# Brukerhåndbok

24PHK5210

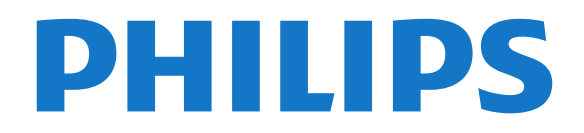

## Innhold

#### [1 Ditt nye fjernsyn](#page-2-0)*[3](#page-2-0)*

[1.1 Sette fjernsyn og opptak på pause](#page-2-1)*[3](#page-2-1)* [1.2 EasyLink](#page-2-2)

#### [2 Oppsett](#page-3-0)*[4](#page-3-0)*

- [2.1 Les om sikkerhet](#page-3-1)*[4](#page-3-1)*
- [2.2 Fjernsynsstativ og veggmontering](#page-3-2)*[4](#page-3-2)*
- [2.3 Tips om plassering](#page-3-3)*[4](#page-3-3)*
- [2.4 Strømkabel](#page-3-4)*[4](#page-3-4)*
- [2.5 Antennekabel](#page-4-0)*[5](#page-4-0)*
- [2.6 Parabol](#page-4-1)*[5](#page-4-1)*

#### [3 Tilkoblinger](#page-5-0)*[6](#page-5-0)*

- [3.1 Tips om tilkoblinger](#page-5-1)*[6](#page-5-1)*
- [3.2 EasyLink HDMI-CEC](#page-6-0)*[7](#page-6-0)*
- [3.3 Vanlig grensesnitt CAM](#page-7-0)*[8](#page-7-0)* [3.4 TV-boks – STB](#page-7-1)*[8](#page-7-1)*
- [3.5 Satellittmott.](#page-8-0)*[9](#page-8-0)*
- [3.6 Hjemmekinosystem HTS](#page-8-1)*[9](#page-8-1)*
- [3.7 Blu-ray-spiller](#page-10-0)*[11](#page-10-0)*
- [3.8 DVD-spiller](#page-10-1)*[11](#page-10-1)*
- [3.9 Spillkonsoll](#page-10-2)*[11](#page-10-2)*
- [3.10 USB-harddisk](#page-10-3)*[11](#page-10-3)*
- [3.11 USB-flash-stasjon](#page-11-0)*[12](#page-11-0)*
- [3.12 Videokamera](#page-11-1)*[12](#page-11-1)*
- [3.13 Datamaskin](#page-11-2)*[12](#page-11-2)*
- [3.14 Hodetelefoner \(for TV-modeller i 5210-serien\)](#page-12-0) *13*

#### [4 Slå på](#page-13-0)*[14](#page-13-0)*

[4.1 På eller standby-modus \(for TV-modeller i 4000- og](#page-13-1) [5210-serien\)](#page-13-1)*[14](#page-13-1)*

#### [5 Fjernkontroll](#page-14-0)*[15](#page-14-0)*

[5.1 Knappeoversikt \(for TV-modeller i 4000-, 4100-,](#page-14-1) [4200- og 5210-serien\)](#page-14-1)*[15](#page-14-1)* [5.2 Infrarød sensor \(IR\)](#page-14-2)*[15](#page-14-2)* [5.3 Batterier](#page-15-0)*[16](#page-15-0)* [5.4 Rengjøring](#page-15-1)*[16](#page-15-1)*

#### [6 Fjernsynskanaler](#page-16-0)*[17](#page-16-0)*

[6.1 Se på fjernsynskanaler](#page-16-1)*[17](#page-16-1)* [6.2 Kanalinstallasjon](#page-19-0)*[20](#page-19-0)*

#### [7 Satellittkanaler \(for PxK-modeller\)](#page-23-0)*[24](#page-23-0)*

- [7.1 Se på satellittkanaler](#page-23-1)*[24](#page-23-1)*
- [7.2 Satellittkanalliste](#page-23-2)*[24](#page-23-2)*
- [7.3 Favorittsatellittkanaler](#page-23-3)*[24](#page-23-3)*
- [7.4 Låse satellittkanaler](#page-24-0)*[25](#page-24-0)*
- [7.5 Satellittinstallasjon](#page-25-0)*[26](#page-25-0)* [7.6 Problemer med satellitter](#page-28-0)*[29](#page-28-0)*

#### [8 TV-guide](#page-29-0)*[30](#page-29-0)*

- [8.1 Bruke TV-guiden](#page-29-1)*[30](#page-29-1)*
- [8.2 Opptak](#page-29-2)*[30](#page-29-2)*
- [8.3 Motta TV-guideinformasjon](#page-29-3)*[30](#page-29-3)*

#### [9 Kilder](#page-31-0)*[32](#page-31-0)*

- [9.1 Kildeliste](#page-31-1)*[32](#page-31-1)*
- [9.2 Fra standby](#page-31-2)*[32](#page-31-2)*
- [9.3 EasyLink](#page-31-3)*[32](#page-31-3)*

#### [10 Timere og klokke](#page-32-0)*[33](#page-32-0)*

- [10.1 Sleep timer](#page-32-1)*[33](#page-32-1)*
- [10.2 Klokke](#page-32-2)*[33](#page-32-2)* [10.3 Slå av automatisk](#page-32-3)*[33](#page-32-3)*
- [11 Bildene, videoene og musikken din](#page-33-0)
- *[34](#page-33-0)*

[11.1 Fra en USB-tilkobling](#page-33-1)*[34](#page-33-1)*

#### [12 Pause TV](#page-35-0)*[36](#page-35-0)*

[12.1 Pause TV](#page-35-1)*[36](#page-35-1)*

#### [13 Opptak](#page-36-0)*[37](#page-36-0)*

- [13.1 Dette trenger du](#page-36-1)*[37](#page-36-1)*
- [13.2 Ta opp et program](#page-36-2)*[37](#page-36-2)*
- [13.3 Se på et opptak](#page-36-3)

#### [14 Innstillinger](#page-37-0)*[38](#page-37-0)*

- [14.1 Bilde](#page-37-1)*[38](#page-37-1)*
- [14.2 Spill eller datamaskin](#page-39-0)*[40](#page-39-0)*
- [14.3 Format og kanter](#page-39-1)*[40](#page-39-1)*
- [14.4 Lyd](#page-39-2)
- [14.5 Ambilight \(for TV-modeller i 6300-serien\)](#page-41-0)*[42](#page-41-0)*

#### [15 Beskrivelser](#page-43-0)*[44](#page-43-0)*

- [15.1 Miljøet](#page-43-1)*[44](#page-43-1)*
- [15.2 Mottak for PxK-modeller](#page-43-2)*[44](#page-43-2)*
- [15.3 Skjerm](#page-44-0)*[45](#page-44-0)*
- [15.4 Drift](#page-44-1)
- [15.5 Mål og vekt](#page-44-2)*[45](#page-44-2)*
- [15.6 Tilkoblingsmuligheter for Pxx5210](#page-45-0)*[46](#page-45-0)*
- [15.7 Lyd](#page-46-0)*[47](#page-46-0)*
- [15.8 Multimedia](#page-46-1)*[47](#page-46-1)*

#### [16 Programvare](#page-47-0)*[48](#page-47-0)*

- [16.1 Oppdatering av programvare](#page-47-1)*[48](#page-47-1)*
- [16.2 Programvareversjon](#page-47-2)
- [16.3 Programvare med åpen kildekode](#page-47-3)*[48](#page-47-3)*

#### [17 Feilsøking og kundestøtte](#page-48-0)*[49](#page-48-0)*

- [17.1 Feilsøking](#page-48-1)*[49](#page-48-1)*
- [17.2 Registrer](#page-49-0)*[50](#page-49-0)*
- [17.3 Hjelp](#page-49-1)*[50](#page-49-1)*
- [17.4 Elektronisk hjelp](#page-49-2)*[50](#page-49-2)*
- [17.5 Forbrukerstøtte/reparasjoner](#page-50-0)*[51](#page-50-0)*

#### [18 Sikkerhet og vedlikehold](#page-51-0)*[52](#page-51-0)*

- [18.1 Sikkerhet](#page-51-1)*[52](#page-51-1)*
- [18.2 Vedlikehold av skjermen](#page-52-0)*[53](#page-52-0)*

### [19 Bruksvilkår, opphavsrett og lisenser](#page-53-0)

- *[54](#page-53-0)* [19.1 Vilkår for bruk](#page-53-1)*[54](#page-53-1)*
- [19.2 Opphavsrett og lisenser](#page-53-2)*[54](#page-53-2)*

#### [Stikkordregister](#page-55-0)*[56](#page-55-0)*

# Ditt nye fjernsyn

<span id="page-2-0"></span>1

## <span id="page-2-1"></span> $\overline{1.1}$ Sette fjernsyn og opptak på pause

Hvis du kobler til en USB-harddisk, kan du sette et program på pause eller ta det opp fra en digital fjernsynskanal.

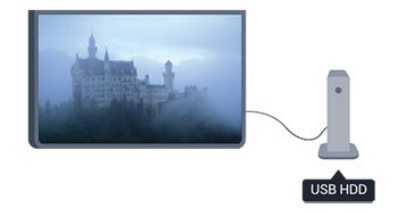

Sett fjernsynet på pause, og ta telefonen som haster, eller ta deg en pause under en idrettssending mens fjernsynet lagrer sendingen på USB-harddisken. Du kan begynne å se på den igjen senere.

## <span id="page-2-2"></span> $\overline{12}$ EasyLink

Med EasyLink kan du betjene en tilkoblet enhet, f.eks. en Blu-ray-spiller, med fjernkontrollen til fjernsynet.

EasyLink kommuniserer med de tilkoblede enhetene ved hjelp av HDMI CEC.

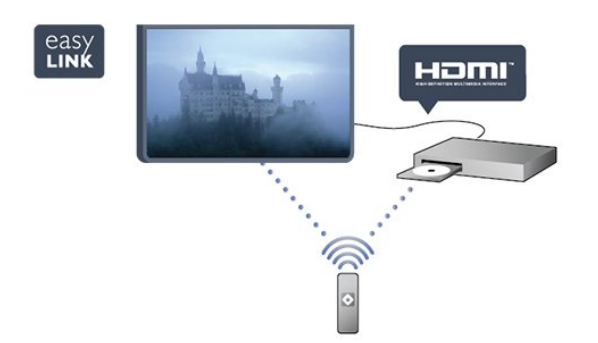

## <span id="page-3-0"></span>5 **Oppsett**

#### <span id="page-3-1"></span> $\overline{21}$

## Les om sikkerhet

Les sikkerhetsinstruksjonene før du tar i bruk fjernsynet.

Slå opp i Hjelp på Sikkerhet og vedlikehold > **Sikkerhet** 

## <span id="page-3-2"></span> $\overline{22}$ Fjernsynsstativ og veggmontering

## Fjernsynsstativ

Du finner monteringsinstruksjonene for fjernsynsstativet i hurtigveiledningen som fulgte med fjernsynet. Hvis du har mistet denne veiledningen, kan du laste den ned fra [www.philips.com](http://www.philips.com).

Bruk produkttypenummeret på TVen til å søke etter den riktige hurtigveiledningen du vil laste ned.

## Veggmontering

<span id="page-3-3"></span>Fjernsynet er også klargjort for en VESA-kompatibel veggmonteringsbrakett (selges separat). Bruk følgende VESA-kode når du kjøper veggfeste ... For å feste braketten sikkert skal du bruke skruer med en lengde som angitt på tegningen.

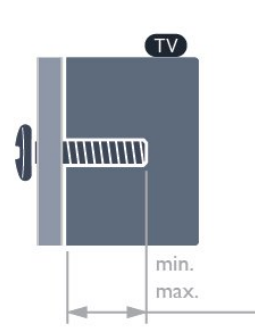

<span id="page-3-4"></span>– 22Pxx4000 – VESA MIS-F 75x75, M4 (minimum 10 mm, maksimum 10,5 mm) – 24Pxx4000 – VESA MIS-F 75x75, M4 (minimum

10 mm, maksimum 10,5 mm)

– 24PHx5210 – VESA MIS-F 75x75, M4 (minimum 10 mm, maksimum 10,5 mm)

– 32PFx4100 – VESA MIS-F 100x100, M4 (minimum 10 mm, maksimum 14 mm)

– 32PHx4100/12 – VESA MIS-F 100x100, M4 (minimum 10 mm, maksimum 14 mm)

– 32PHx4100/88 – VESA MIS-F 100x100, M4 (minimum 10 mm, maksimum 14 mm) – 32PHT4100/60 – VESA MIS-F 100x100, M4 (minimum 12 mm, maksimum 16 mm) – 40Pxx4100 – VESA MIS-F 200x200, M4 (minimum 12 mm, maksimum 16 mm) – 48Pxx4100 – VESA MIS-F 200x200, M6 (minimum 12 mm, maksimum 16 mm)

– 32Pxx4200 – VESA MIS-F 100x100, M4 (minimum 10 mm, maksimum 14 mm) – 40Pxx4200 – VESA MIS-F 200x200, M4 (minimum 12 mm, maksimum 16 mm)

– 40Pxx6300 – VESA MIS-F 200x200, M6 (minimum 14 mm, maksimum 24 mm) – 48Pxx6300 – VESA MIS-F 400x400, M6 (minimum 14 mm, maksimum 24 mm) – 55Pxx6300 – VESA MIS-F 400x400, M6 (minimum 14 mm, maksimum 24 mm)

#### Forsiktig

Det krever spesielle ferdigheter å montere fjernsynet på veggen. Dette bør kun gjøres av kvalifisert personell. Veggmontering av fjernsynet må overholde sikkerhetsstandardene i henhold til vekten på fjernsynet. Les også sikkerhetsinformasjonen nøye før du plasserer fjernsynet.

TP Vision Europe B.V. påtar seg ikke noe ansvar for feilmontering eller montering som fører til ulykker eller skader.

## $\overline{23}$ Tips om plassering

– Plasser fjernsynet slik at det ikke kommer lys rett på skjermen.

– Plasser fjernsynet opptil 15 cm fra veggen.

– Den ideelle avstanden for å se på TV er tre ganger den diagonale skjermstørrelsen. Når du sitter, bør øynene dine være på høyde med midten av skjermen.

## $\overline{24}$ Strømkabel

– Plugg strømkabelen i POWER-kontakten bak på fjernsynet.

– Sørg for at strømkabelen sitter godt fast i kontakten.

– Sørg for at støpselet i vegguttaket alltid er tilgjengelig.

– Når du kobler fra strømkabelen, må du alltid dra i støpselet, aldri i kabelen.

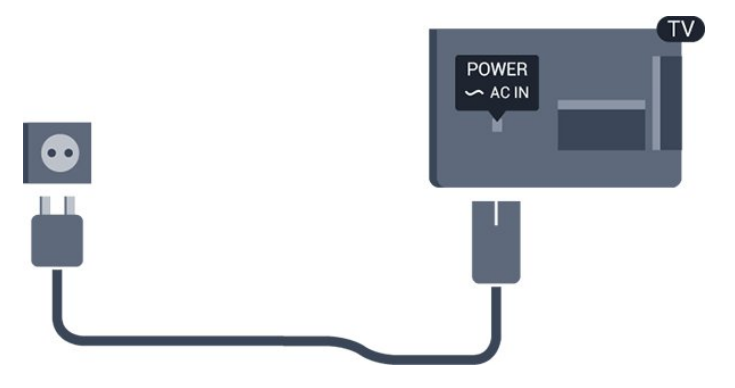

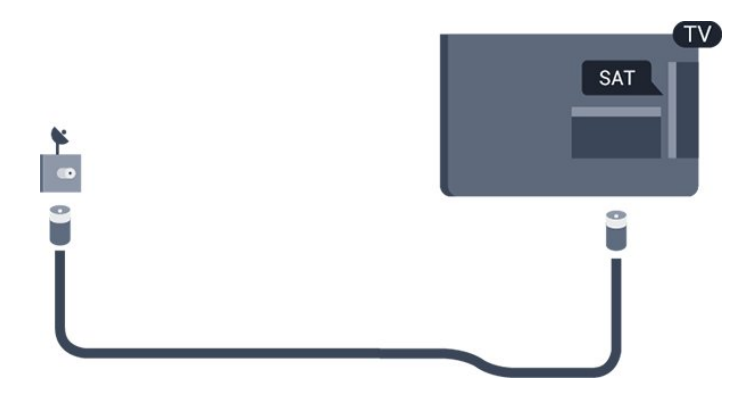

Selv om dette fjernsynet har et svært lavt strømforbruk i standby, bør du koble fra strømkabelen for å spare strøm hvis du ikke bruker fjernsynet over lengre tid.

## <span id="page-4-0"></span>2.5 Antennekabel

Plugg antennestøpselet godt fast i ANTENNA-uttaket bak på fjernsynet.

Du kan koble til din egen antenne eller et antennesignal fra et antennedistribusjonssystem. Bruk en koaksial IEC RF-antennekontakt på 75 ohm.

Bruk denne antennekontakten til DVB-T- og DVB-Cinngangssignaler.

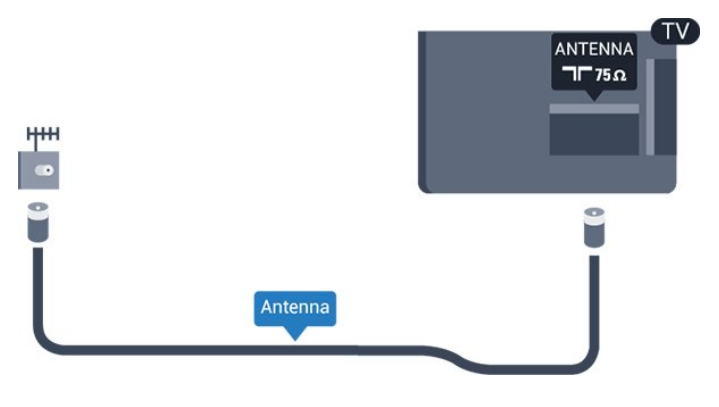

## <span id="page-4-1"></span>2.6 Parabol

– For PxK-modeller

Koble satellittantennekontakten av F-typen til satellittantennekontakten SAT bak på fjernsynet.

## <span id="page-5-0"></span>3 Tilkoblinger

#### <span id="page-5-1"></span> $\overline{31}$

## Tips om tilkoblinger

## Tilkoblingsveiledning

Koble alltid en enhet til fjernsynet med tilkoblingen av høyest kvalitet som er tilgjengelig. Bruk også kabler av god kvalitet for å sikre

god overføring av bilde og lyd.

Hvis du trenger hjelp til å koble flere enheter til fjernsynet, kan du se i Philips' tilkoblingsveiledning for TV. Veiledningen inneholder informasjon om hvordan du kobler til, og hvilke kabler du skal bruke.

Gå til www.connectivityguide.philips.com

## Antenne

Hvis du har en TV-boks (en digital mottaker) eller opptaker, kobler du antennekablene slik at de sender antennesignalet gjennom TV-boksen og/eller opptakeren først før det kommer inn i fjernsynet. På denne måten kan antennen og TV-boksen sende mulige tilleggskanaler til opptakeren for opptak.

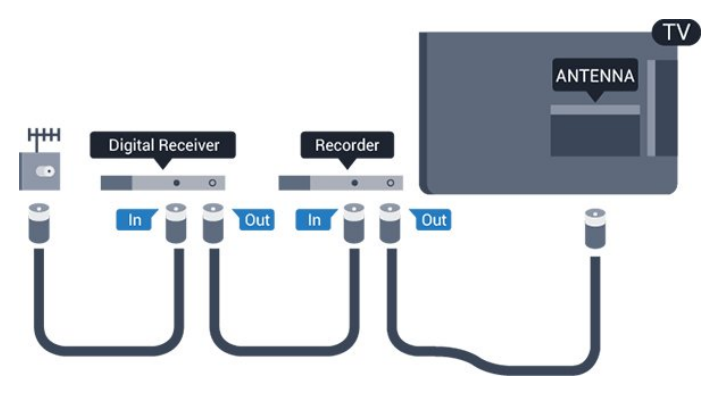

## HDMI

#### HDMI CEC

En HDMI-tilkobling har den beste bilde- og lydkvaliteten. Én HDMI-kabel kombinerer video- og lydsignaler. Bruk en HDMI-kabel for fjernsynssignaler i HD eller Full HD (FHD). For å få best mulig kvalitet på signaloverføringen bør du bruke en høyhastighets HDMI-kabel, og ikke en HDMI-kabel som er lengre enn 5 m.

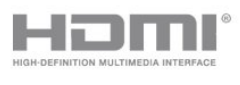

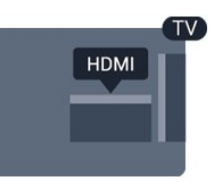

#### EasyLink HDMI-CEC

Hvis enhetene kobles til med HDMI og har EasyLink, kan du betjene dem med fjernkontrollen til TVen. EasyLink HDMI CEC må slås på på TVen og den tilkoblede enheten.

#### DVI til HDMI

Bruk en DVI-til-HDMI-adapter hvis enheten bare har en DVI-tilkobling. Bruk én av HDMI-tilkoblingene, og bruk i tillegg en Audio L/R-kabel (3,5 mm minijack) til Audio In for lyd bak på fjernsynet.

#### Kopibeskyttelse

DVI- og HDMI-kabler støtter HDCP (High-bandwidth Digital Content Protection). HDCP er et kopibeskyttelsessignal som hindrer kopiering av innhold fra en DVD- eller Blu-ray-plate. Omtales også som DRM (Digital Rights Management).

#### HDMI ARC

HDMI 1-tilkobling på fjernsynet har HDMI ARC (Audio Return Channel). Hvis enheten, vanligvis et hjemmekinoanlegg (HTS), også har HDMI ARCtilkoblingen, kobler du den til HDMI 1 på dette fjernsynet. Med HDMI ARC-tilkoblingen trenger du ikke å koble til den ekstra lydkabelen som sender lyden fra fjernsynsbildet til HTS. HDMI ARCtilkoblingen kombinerer begge signalene.

Hvis du foretrekker å slå av ARC på HDMItilkoblingene, trykker du på  $\bigwedge$ , velger Oppsett og trykker på OK.

Velg TV-innstillinger > Lyd > Avansert > HDMI 1 – ARC.

### **Scart**

SCART er en tilkobling av god kvalitet. SCARTtilkoblingen kan brukes til CVBS- og RGBvideosignaler, men kan ikke brukes til HDTV-signaler (High Definition TV). SCART-tilkoblingen kombinerer video- og lydsignaler.

Bruk SCART-adapterkabelen til å koble til enheter.

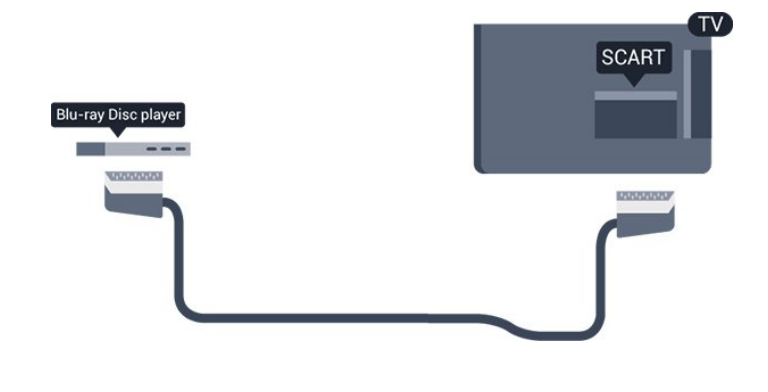

## Audio Out - Optical

Audio Out – Optical er en lydtilkobling av høy kvalitet. Denne optiske tilkoblingen kan overføre 5.1-lydkanaler. Hvis lydenheten, vanligvis et hjemmekinosystem (HTS), ikke har HDMI ARCtilkobling, kan du koble denne lydkabelen til en tilkobling av typen Audio In – Optical på HTSanlegget. Audio Out – Optical-tilkoblingen sender lyden fra fjernsynet til HTS-anlegget.

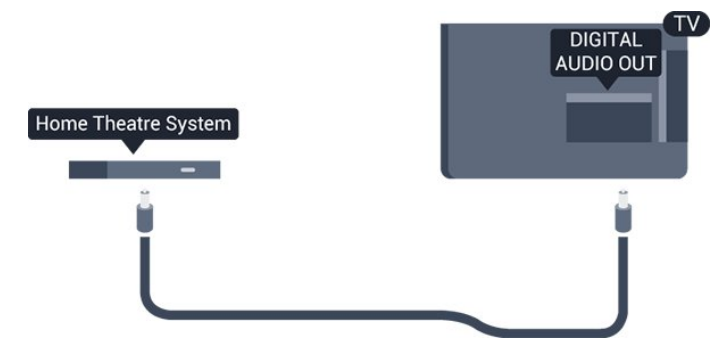

Du kan stille inn typen lydutgangssignal slik at det passer med hjemmekinoanleggets lydegenskaper.

Hvis lyden ikke stemmer med bildet på skjermen, kan du justere lyd- til bildesynkroniseringen.

## <span id="page-6-0"></span>3.2 EasyLink HDMI-CEC

## EasyLink

Med EasyLink kan du betjene en tilkoblet enhet med fjernkontrollen til fjernsynet. EasyLink bruker HDMI CEC (Consumer Electronics Control) til å kommunisere med de tilkoblede enhetene. Enhetene må støtte HDMI CEC og må være koblet til med en HDMI-tilkobling.

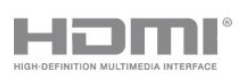

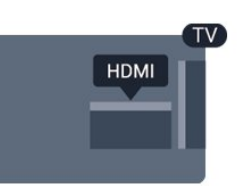

#### EasyLink-oppsett

Fjernsynet leveres med EasyLink slått på. Kontroller at alle HDMI CEC-innstillingene er riktig konfigurert på de tilkoblede EasyLink-enhetene. EasyLink fungerer kanskje ikke med enheter fra andre merker.

#### HDMI CEC på andre merker

HDMI CEC-funksjonene har forskjellige navn hos forskjellige produsenter. Her er noen eksempler: Anynet, Aquos Link, Bravia Theatre Sync, Kuro Link, Simplink og Viera Link. Ikke alle merker er fullstendig kompatible med EasyLink.

Eksemplene på HDMI CEC-merkenavn tilhører de respektive eierne.

### Bruke enheter (for TV-modeller i 4000-, 4100-, 4200- og 5210-serien)

Hvis du vil bruke en enhet som er koblet til HDMI, og konfigurere den med EasyLink, velger du enheten – eller enhetens aktivitet – i listen over TV-tilkoblinger. Trykk på SOURCES , velg en enhet som er koblet til en HDMI-kontakt, og trykk på OK.

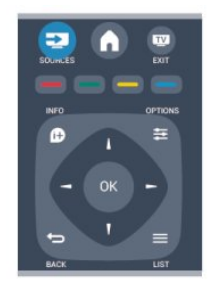

Når enheten er valgt, kan fjernkontrollen til TVen betjene enheten.  $\bigwedge$  og  $\rightleftarrows$  OPTIONS og enkelte andre TV-knapper videresendes imidlertid ikke til enheten.

Hvis den ønskede knappen ikke finnes på fjernkontrollen til TVen, kan du velge knappen i menyen Alternativer.

Trykk på <del>≤</del> OPTIONS, og velg Kontroller på menylinjen. Velg ønsket enhetsknapp på skjermen, og trykk på OK.

Enkelte svært spesifikke enhetsknapper er kanskje

ikke tilgjengelige på menyen Kontroller.

Merk: Kun enheter med støtte for funksjonen EasyLink-fjernkontroll reagerer på fjernkontrollen til fjernsynet.

### EasyLink-innstillinger

Fjernsynet leveres med alle EasyLink-innstillinger slått på. Du kan slå av alle EasyLink-innstillinger enkeltvis.

#### EasyLink

Slik slår du av EasyLink fullstendig …

1. Trykk på  $\bigwedge$  og velg Oppsett, trykk deretter på OK. 2. Velg TV-innstillinger > Generelle innstillinger > EasyLink.

3. Velg EasyLink.

4. Velg Av, og trykk på OK.

5. Trykk på ↔, om nødvendig gjentatte ganger, for å lukke menyen.

#### EasyLink-fjernkontroll

Hvis du vil at enheter skal kommunisere, men ikke vil betjene dem med fjernkontrollen til fjernsynet, kan du slå av EasyLink-fjernkontrollen for seg. Du kan kontrollere flere HDMI-CEC-kompatible

enheter med fjernkontrollen til fjernsynet.

I menyen EasyLink-innstillinger velger du EasyLinkfjernkontroll og velger deretter Av.

#### Ettrykks avspilling

Når du spiller av en HDMI-CEC-kompatibel enhet, slås fjernsynet på fra standby og settes til riktig kilde.

#### Ettrykks standby

Når du trykker på  $\Phi$  på fjernsynsfjernkontrollen, går fjernsynet og alle HDMI-CEC-kompatible enheter i standby-modus.

#### Systemlydkontroll

Hvis du kobler en HDMI-CEC-kompatibel enhet som inneholder høyttalere gjennom HDMI ARC-kontakten, kan du velge å høre fjernsynslyden fra disse høyttalerne i stedet for fjernsynshøyttalerne.

## <span id="page-7-1"></span><span id="page-7-0"></span> $\overline{33}$ Vanlig grensesnitt – CAM

### $Cl<sup>+</sup>$

Dette fjernsynet kan håndtere betinget tilgang for CI+.

Med CI+ kan du se programmer i beste HD, f.eks. filmer og sport, fra digital-TV-kringkastere i området. Disse programmene krypteres av fjernsynskringkasteren og låses opp med en forhåndsbetalt CI+-modul.

Digital-TV-kringkastere tilbyr denne CI+-modulen (Conditional Access Module – CA-modul) når du abonnerer på topprogrammene deres. Disse programmene har et høyt kopibeskyttelsesnivå.

Kontakt en digital-TV-kringkaster for å få mer informasjon om vilkår.

 $|C|+$ 

## CAM

#### Sette inn en CA-modul

Slå av fjernsynet før du setter inn en CA-modul. Se på CAM-modulen for å finne ut hvordan den skal settes inn. CAM-modulen og TVen kan skades hvis den settes inn feil.

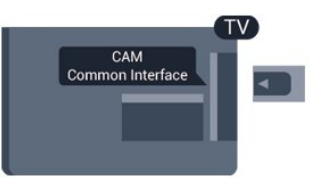

Bruk det felles grensesnittsporet på fjernsynet til å sette inn CAM-kortet.

Hold kortet med forsiden mot deg, og trykk CAMmodulen forsiktig inn så langt den går. La kortet stå i sporet permanent.

Det kan ta noen minutter før CAM-modulen aktiveres. Hvis du fjerner CAM-modulen, blir kringkastingstjenesten deaktivert på fjernsynet. Hvis en CAM-modul settes inn og abonnementet er betalt (tilkoblingsmetodene kan variere), kan du se TVsendingen. Den innsatte CAM-modulen er utelukkende ment for bruk sammen med TVen din.

## $\overline{34}$ TV-boks – STB

Bruk 2 antennekabler til å koble antennen til set-topboksen (en digital mottaker) og fjernsynet.

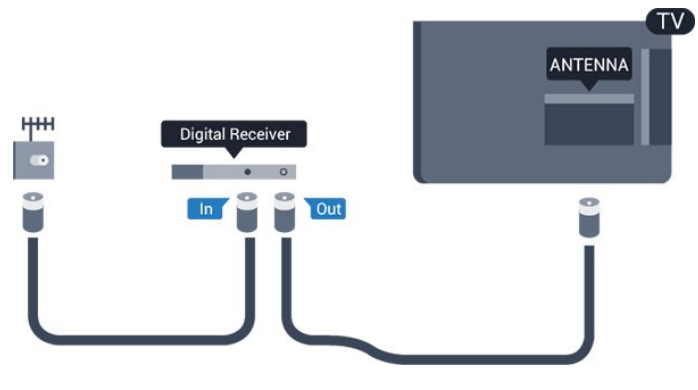

Plugg i en HDMI-kabel ved siden av antennetilkoblingene for å koble TV-boksen til fjernsynet.

Alternativt kan du bruke en SCART-kabel hvis TVboksen ikke har HDMI-tilkobling.

Slå av automatisk

Slå av den automatiske timeren hvis du bare bruker fjernkontrollen til set-top-boksen. Gjør dette for å forhindre at fjernsynet blir slått av automatisk etter 4 timer hvis du ikke trykker på fjernkontrollen til fjernsynet i løpet av denne tiden.

<span id="page-8-1"></span>Hvis du vil deaktivere timeren for å slå av, trykker du på  $\bigcap$ , velger Oppsett og trykker på OK. Velg TV-innstillinger > Generelle innstillinger > Slå av automatisk, og sett glidebryteren til Av.

## <span id="page-8-0"></span>3.5 Satellittmott.

Koble parabolantennekabelen til satellittmottakeren.

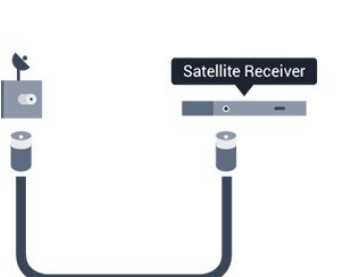

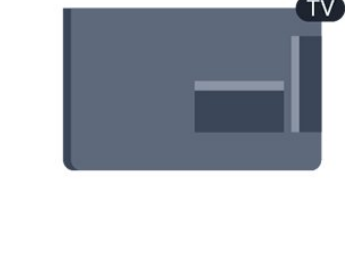

Plugg i en HDMI-kabel ved siden av antennetilkoblingen for å koble enheten til fjernsynet. Alternativt kan du bruke en SCART-kabel hvis enheten ikke har HDMI-tilkobling.

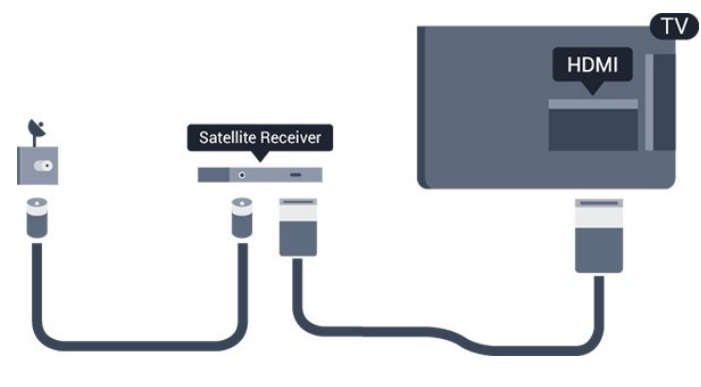

#### Slå av automatisk

Slå av den automatiske timeren hvis du bare bruker fjernkontrollen til set-top-boksen. Gjør dette for å forhindre at fjernsynet blir slått av automatisk etter 4 timer hvis du ikke trykker på fjernkontrollen til fjernsynet i løpet av denne tiden.

Hvis du vil deaktivere timeren for å slå av, trykker du på  $\bigwedge$ , velger Oppsett og trykker på OK. Velg TV-innstillinger > Generelle innstillinger > Slå av automatisk, og sett glidebryteren til Av.

## $\overline{36}$ Hjemmekinosystem – HTS

## Koble til HTS

Bruk en HDMI-kabel til å koble et hjemmekinoanlegg (HTS) til fjernsynet. Du kan koble til Philips Soundbar eller HTS med en innebygd diskspiller. Alternativt kan du bruke en SCART-kabel hvis enheten ikke har HDMI-tilkobling.

#### HDMI ARC

HDMI 1-tilkobling på fjernsynet har HDMI ARC (Audio Return Channel). Hvis enheten, vanligvis et hjemmekinoanlegg (HTS), også har HDMI ARCtilkoblingen, kobler du den til HDMI 1 på dette fjernsynet. Med HDMI ARC-tilkoblingen trenger du ikke å koble til den ekstra lydkabelen som sender lyden fra fjernsynsbildet til HTS. HDMI ARCtilkoblingen kombinerer begge signalene.

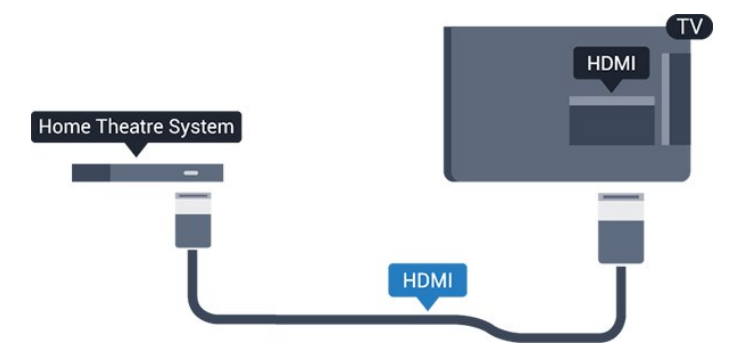

Hvis hjemmekinosystemet ikke har HDMI ARCtilkobling, kan du bruke en optisk lydkabel (Toslink) til

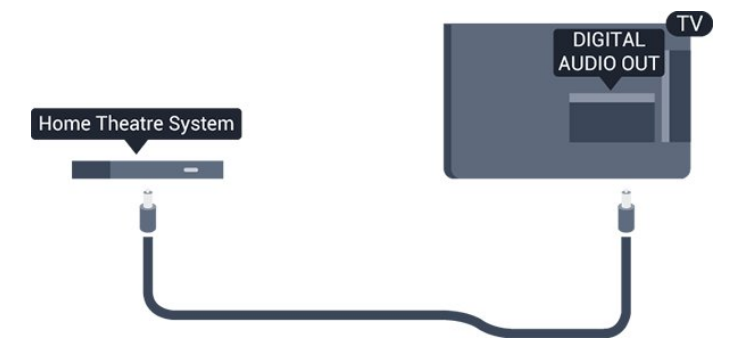

#### Lyd- og videosynkronisering

Hvis lyden ikke stemmer med bildet på skjermen, kan de fleste hjemmekinosystemer med en platespiller stilles inn med en forsinkelse slik at lyden og bildet stemmer overens.

## Lydutgangsinnstillinger

#### Forsinkelse på lydutgang

Med et hjemmekinosystem (HTS) koblet til fjernsynet bør bildet på fjernsynet og lyden fra HTS-anlegget være synkrone.

#### Automatisk lyd- og bildesynkronisering

På nyere hjemmekinoanlegg fra Philips er lyd- og bildesynkroniseringen automatisk synkronisert, slik at det alltid er riktig.

#### Lydsynkroniseringsforsinkelse

På enkelte hjemmekinoanlegg kan det være nødvendig å justere lydsynkroniseringsforsinkelsen for å synkronisere lyd og bilde. Øk forsinkelsen på hjemmekinoanlegget til lyd og bilde er synkronisert. Det kan kreve en forsinkelsesverdi på 180 ms. Se brukerhåndboken for hjemmekinoanlegget. Hvis det er angitt en forsinkelsesverdi på hjemmekinoanlegget, må du slå av Forsinkelse på lydutgang på fjernsynet.

Slik slår du av Forsinkelse på lydutgang ...

1. Trykk på  $\bigwedge$ , velg Oppsett og trykk på OK.

2. Velg TV-innstillinger > Lyd > Avansert > Forsinkelse på lydutgang.

3. Velg AV, og trykk på OK.

4. Trykk på  $\rightarrow$ , om nødvendig gjentatte ganger, for å lukke menyen.

#### Utligning på lydutgang

Hvis du ikke kan angi forsinkelse på hjemmekinoanlegget, kan du stille inn fjernsynet til å synkronisere lyden. Du kan angi en forsinkelse som kompenserer for tiden som er nødvendig for at hjemmekinoanlegget skal kunne behandle lyden fra

fjernsynsbildet. Du kan angi verdien i trinn på 1 ms. Den største innstillingen er 12 ms. Forsinkelse på lydutgang skal være slått på.

Slik synkroniserer du lyden på fjernsynet ...

1. Trykk på  $\bigwedge$  og velg Oppsett, trykk deretter på OK. 2.

Velg TV-innstillinger > Lyd > Avansert > Utligning på lydutgang.

3. Bruk glidebryteren til å stille inn lydutligningen, og trykk på OK.

4. Trykk på  $\leftrightarrow$ , om nødvendig gjentatte ganger, for å lukke menyen.

#### Lyd ut-format

Hvis du har et hjemmekinosystem (HTS) med mulighet for behandling av flerkanalslyd, for eksempel Dolby Digital, DTS® eller lignende, setter du Lyd ut-format til Flerkanals. Med Flerkanals kan fjernsynet sende det komprimerte flerkanalslydsignalet fra en fjernsynskanal eller tilkoblet spiller til hjemmekinosystemet. Hvis du har et hjemmekinosystem uten mulighet for behandling av flerkanalslyd, velger du Stereo.

Slik angir du Lyd ut-format ...

1. Trykk på  $\bigcap$  og velg Oppsett, trykk deretter på OK. 2. Velg TV-innstillinger > Lyd > Avansert > Lyd ut-format.

3. Velg Flerkanals eller Stereo.

4. Trykk på  $\leftrightarrow$ , om nødvendig gjentatte ganger, for å lukke menyen.

#### Digitalt utgangs-signalnivå

Bruk Lydutjevning til å utjevne volumet (lydstyrken) på fjernsynet og hjemmekinoanlegget når du skifter mellom dem. Volumforskjeller kan skyldes ulikheter i lydbehandling.

Slik utjevner du volumforskjellen ...

1. Trykk på  $\bigcap$  og velg Oppsett, trykk deretter på OK. 2.

Velg TV-innstillinger > Lyd > Avansert > Lydutjevning.

3. Hvis volumforskjellen er stor, velger du Mer. Hvis volumforskjellen er liten, velger du Mindre.

Trykk på  $\rightarrow$ , om nødvendig gjentatte ganger, for å lukke menyen.

Digitalt utgangs-signalnivå påvirker lydsignaler både av typen Audio Out – Optical og HDMI ARC.

## Problemer med HTS-lyd

#### Lyd med høy støy

Hvis du ser på en video fra en tilkoblet USB-flashstasjon eller datamaskin, kan det hende at det oppstår forstyrrelser i lyden fra hjemmekinoanlegget.

1. Trykk på  $\bigwedge$ , velg Oppsett, og trykk på OK. 2. Velg TV-innstillinger > Lyd > Avansert > Lyd ut-format.

#### Ingen lyd

Hvis du ikke kan høre lyden fra fjernsynet på hjemmekinoanlegget, kontrollerer du følgende ...

– Kontroller at HDMI-kabelen er koblet til en HDMI ARC-tilkobling på hjemmekinoanlegget. Alle HDMItilkoblingene på fjernsynet er HDMI ARC-tilkoblinger.

<span id="page-10-2"></span>– Kontroller om HDMI ARC-innstillingen på fjernsynet er slått på.

Gå til  $\bigcap$  > Oppsett > TV-innstillinger > Lyd > Avansert > HDMI 1 -ARC .

## <span id="page-10-0"></span>3.7 Blu-ray-spiller

Bruk en høyhastighets HDMI-kabel for å koble Bluray-spilleren til fjernsynet.

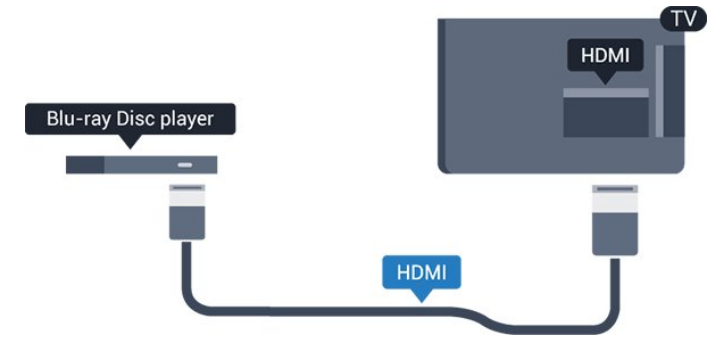

<span id="page-10-3"></span>Hvis Blu-ray-platespilleren har EasyLink HDMI CEC, kan du betjene spilleren med fjernkontrollen til fjernsynet.

## <span id="page-10-1"></span>3.8 DVD-spiller

Bruk en HDMI-kabel for å koble DVD-spilleren til fjernsynet.

Alternativt kan du bruke en SCART-kabel hvis enheten ikke har HDMI-tilkobling.

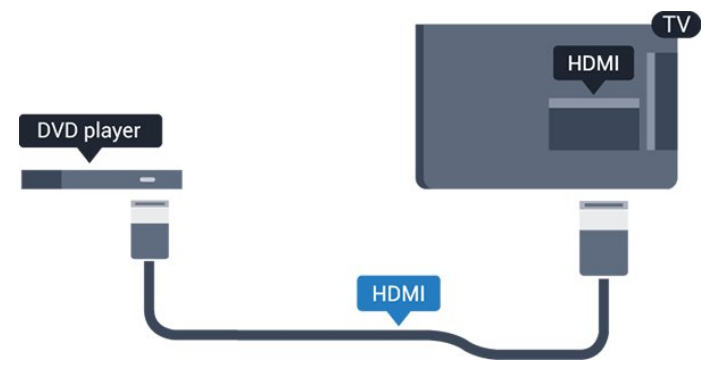

Hvis DVD-spilleren er koblet til med HDMI og har EasyLink CEC, kan du betjene spilleren med fjernkontrollen til fjernsynet.

## 3.9 Spillkonsoll

### HDMI

Best kvalitet oppnås ved å koble til spillkonsollen med en høyhastighets HDMI-kabel til fjernsynet.

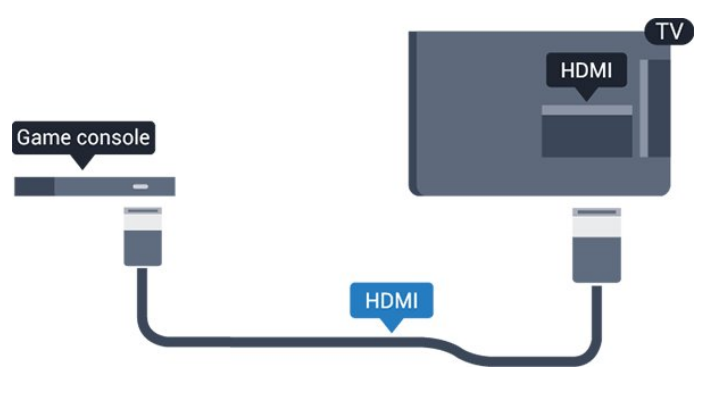

## $\frac{1}{3}$  10 USB-harddisk

## Dette trenger du

Hvis du kobler til en USB-harddisk, kan du sette en fjernsynssending på pause eller ta den opp. Fjernsynssendingen må være digital (DVB-sending eller lignende).

#### Slik setter du på pause

Hvis du vil sette en sending på pause, trenger du en USB 2.0-kompatibel harddisk med minimum 32 GB ledig plass.

#### Slik tar du opp

Hvis du vil sette en sending på pause eller ta den opp, trenger du minimum 250 GB diskplass.

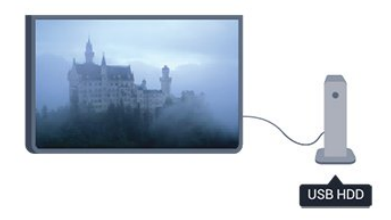

#### TV-guide

Før du bestemmer deg for å kjøpe en USB-harddisk for å ta opp, kan du undersøke om du kan ta opp digital-TV-kanaler der du bor.

Trykk på **: TV GUIDE** på fjernkontrollen. Hvis det er en Ta opp-knapp på TV-guide-siden, er det mulig å ta opp.

## Installasjon

Før du kan sette en sending på pause eller ta den opp, må du koble til og formatere en USB-harddisk.

1. Koble USB-harddisken til en av USB-tilkoblingene på fjernsynet. Mens formateringen pågår, må du ikke koble en annen USB-enhet til noen av de andre USBportene.

<span id="page-11-1"></span>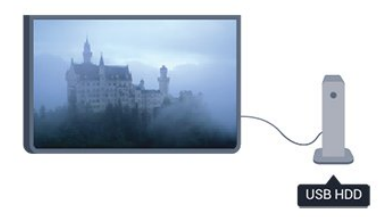

2. Slå på USB-harddisken og fjernsynet.

3. Når TVen er stilt inn på en digital TV-kanal, trykker du på (Pause). Hvis du prøver å sette på pause, startes formateringen.

Følg instruksjonene på skjermen.

Når USB-harddisken er formatert, skal du la den være koblet til permanent.

#### Advarsel

<span id="page-11-2"></span><span id="page-11-0"></span>USB-harddisken blir formatert utelukkende for dette fjernsynet. Du kan ikke bruke de lagrede opptakene på en annen TV eller PC. Ikke kopier eller endre opptaksfilene på USB-harddisken med et PCprogram, da det vil ødelegge opptakene. Når du formaterer en annen USB-harddisk, går innholdet på den tidligere harddisken tapt. En USB-harddisk som er installert på fjernsynet, må formateres på nytt for bruk med datamaskin.

## $\frac{1}{3}$  11 USB-flash-stasjon

Du kan vise bilder eller spille av musikk og videoer fra en USB-minneenhet.

Sett inn en USB-flash-stasjon i en av USB -tilkoblingene på TVen mens TVen er på.

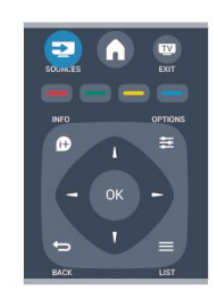

Fjernsynet oppdager flash-stasjonen og åpner en liste som viser innholdet.

Hvis innholdslisten ikke vises automatisk, trykker du på **EX** SOURCE, velger USB og trykker på OK.

Hvis du vil slutte å se på innholdet på USB-flashstasjonen, trykker du på **I EXIT** eller velger en annen aktivitet.

Hvis du vil koble fra USB-flash-stasjonen, kan du trekke ut flash-stasjonen når som helst.

## $\frac{1}{3}12$ Videokamera

## HDMI

Bruk en HDMI-kabel til å koble videokameraet til fjernsynet for å få best kvalitet.

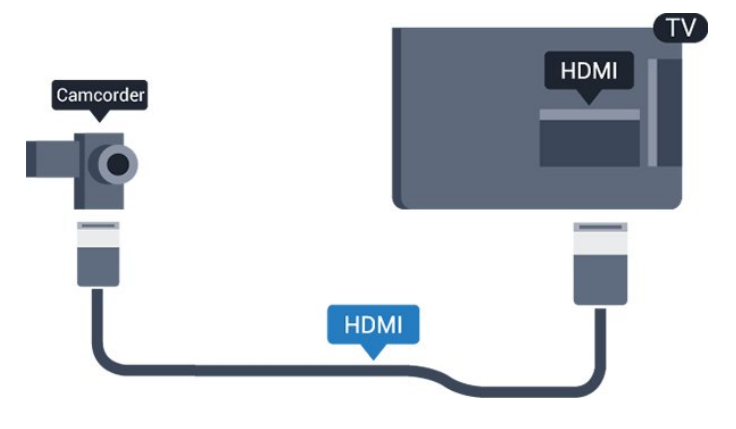

## $\frac{1}{3}$ Datamaskin

## Koble til

Du kan koble datamaskinen til fjernsynet og bruke fjernsynet som PC-skjerm.

#### Med HDMI

Bruk en HDMI-kabel for å koble datamaskinen til fjernsynet.

#### Med DVI til HDMI

Du kan også bruke en DVI-til-HDMI-adapter til å koble PCen til HDMI og en Audio L/R-kabel (3,5 mm minijack) til AUDIO IN L/R på baksiden av fjernsynet.

## Innstillinger

#### Ideell skjerminnstilling

Hvis datamaskinen er lagt til som en enhet av PCtypen i kildemenyen (listen over tilkoblinger), stilles fjernsynet automatisk inn til den ideelle PCinnstillingen.

Hvis du bruker PCen til å se filmer eller spille spill, vil du kanskje stille fjernsynet tilbake til den ideelle innstillingen for å se TV eller spille spill.

Slik setter du fjernsynet til den ideelle innstillingen manuelt . . .

1. Trykk på  $\bigwedge$ , velg Oppsett og trykk på OK.

2. Velg TV-innstillinger > Bilde > Avansert > Spill eller datamaskin, og trykk på OK.

3. Velg Spill (for å spille spill), eller velg Datamaskin (for å se en film), og trykk på OK.

4. Trykk på  $\leftrightarrow$ , om nødvendig gjentatte ganger, for å lukke menyen.

Husk å sette innstillingen for Spill eller datamaskin tilbake til Datamaskin når du avslutter spillingen.

<span id="page-12-0"></span> $\frac{1}{3}$  14

## Hodetelefoner (for TVmodeller i 5210-serien)

Du kan koble et par hodetelefoner til koblingen merket opå fjernsynet.

## Kontakten er en 3,5 mm minijack. Volumet på hodetelefonene kan justeres separat.

Slik justerer du volumet ...

1. Trykk på  $\bigwedge$ , velg Oppsett, og trykk på OK. 2. Velg TV-innstillinger > Lyd > Volum for hodetelefoner, og trykk på OK. 3. Trykk på  $\triangle$  (opp) eller  $\blacktriangledown$  (ned) for å justere

volumet.

4. Trykk på  $\rightarrow$  gientatte ganger hyis nødvendig, for å lukke menyen.

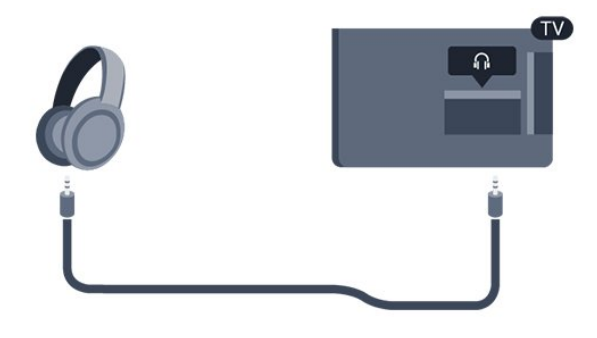

## <span id="page-13-0"></span> $\overline{4}$ Slå på

## <span id="page-13-1"></span> $\overline{41}$

På eller standby-modus (for TV-modeller i 4000- og 5210-serien)

Påse at du har koblet til strømledningen til strømuttaket på baksiden av fjernsynet før du slår på fjernsynet.

Hvis den røde indikatorlampen er av, trykker du på av/på-bryteren på siden av fjernsynet for å sette det i standby. Den røde indikatorlampen vil lyse.

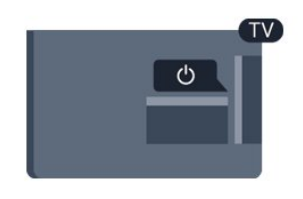

Når TVen er i standby, kan du slå på TVen ved å trykke på  $\Phi$  på fjernkontrollen.

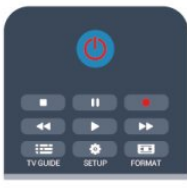

#### Gå til standby

Hvis du vil sette TVen i standby, trykker du på  $\bullet$  på fjernkontrollen.

#### Slå av

Hvis du vil slå av fjernsynet, trykker du på av/påbryteren på siden av fjernsynet. Den røde indikatorlampen er av. Fjernsynet er fortsatt tilkoblet nettspenningen, men bruker et minimum av energi. Hvis du vil slå TVen helt av, kobler du fra strømkabelen.

Når du kobler fra strømledningen, skal du alltid dra i støpselet, aldri i ledningen. Påse at du har full tilgang til støpselet, strømledningen og stikkontakten hele tiden.

# Fjernkontroll

<span id="page-14-1"></span> $\overline{51}$ 

<span id="page-14-0"></span> $\overline{5}$ 

Knappeoversikt (for TVmodeller i 4000-, 4100-, 4200- og 5210-serien)

### topp

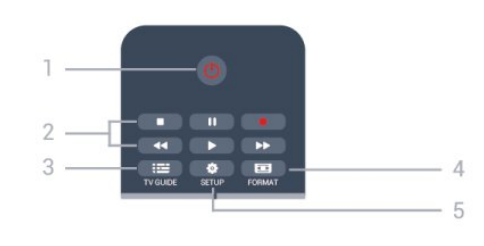

### $1.$  **O** Standby / På

Slå TVen på eller sette den tilbake i Standby-modus.

#### 2. Avspillings knapper

- $-$  Spill av  $\blacktriangleright$ , for avspilling
- $-$  Pause  $\parallel$ , for å sette avspillingen på pause
- $-$  Stopp  $\blacksquare$ , for å stoppe avspillingen
- Spol tilbake  $\leftrightarrow$ , for å spole tilbake
- $-$  Spol fremover  $\rightarrow$ , for å spole fremover
- $-$  Ta opp  $\bullet$ , for å ta opp nå

#### $3.$   $\equiv$  TV GUIDE

Åpner eller lukker TV-guiden.

#### 4. **\*** SETUP

Åpner Innstillinger-menyen.

#### 5. FORMAT

Åpner eller lukker bildeformatmenyen.

### Midten

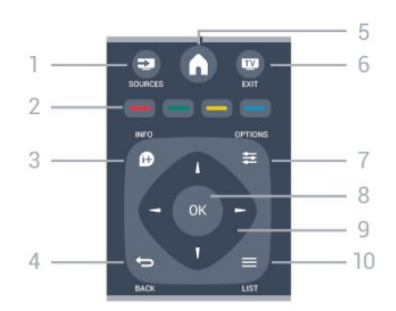

#### **12** SOURCES

<span id="page-14-2"></span>Åpner eller lukker Kilder-menyen – listen over tilkoblede enheter.

#### 2. Fargetaster

Knappefunksjonene følger instruksjonene på

skjermen.

#### 3. **A** INFO

Åpner eller lukker programinformasjonen.

#### $\rightarrow$  BACK

Bytter tilbake til forrige valgte kanal. Lukker en meny uten å endre en innstilling.

#### 5. HOME

Åpner eller lukker Hjem-menyen.

#### 6. **TV EXIT**

Bytter tilbake til å se på TV.

#### $7. \equiv$  OPTIONS

Åpner eller lukker alternativmenyen.

8. OK-tast Bekrefter et valg eller en innstilling.

9. Pil-/navigasjonstaster Navigerer opp, ned, til høyre eller til venstre.

#### 10.  $\equiv$  LIST

Åpner eller lukker kanallisten.

### Bunn

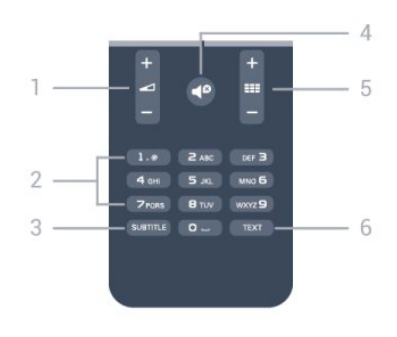

#### 1. Volum

Justerer lydstyrken.

#### 2. Talltaster og teksttastatur

Velger en TV-kanal direkte eller angir tekst.

#### 3. SUBTITLE

Slår tekstingen på, av eller automatisk.

#### 4.  $\triangleleft$  Demp

Demper eller gjenoppretter lyden.

#### $5.$  **EE** Kanal

Bytter til neste eller forrige kanal i kanallisten, åpner neste eller forrige side i Tekst-TV eller starter neste eller forrige kapittel på en plate.

#### 6. TEXT

Åpner eller lukker Tekst-TV.

## $\overline{52}$ Infrarød sensor (IR)

Fjernsynet kan også motta kommandoer fra en fjernkontroll som bruker IR (infrarødt) for å sende kommandoer. Hvis du bruker en slik fjernkontroll, må du passe på at du retter fjernkontrollen mot den infrarøde sensoren på fjernsynets front.

## <span id="page-15-0"></span>5.3 Batterier

- 1. Skyv batteridøren i pilens retning.
- 2. Bytt de gamle batteriene med to 1,5 V batterier av typen AAA-LR03. Pass på at + og Ø på batteriene vender riktig vei.
- 3. Flytt batteridøren.
- 4. Skyv den tilbake til den klikker på plass.

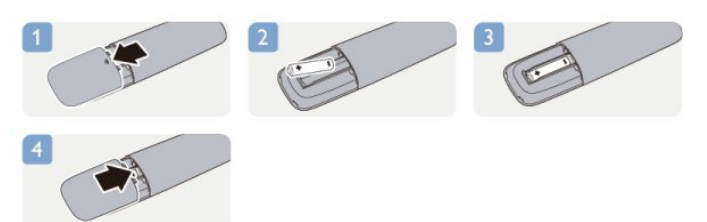

Ta ut batteriene hvis du ikke skal bruke fjernkontrollen på en lang stund.

Kvitt deg med de gamle batteriene på en trygg måte i henhold til veiledningen for endt bruk.

## <span id="page-15-1"></span>5.4 Rengjøring

Fjernkontrollen er behandlet med et ripesikkert belegg.

Rengjør fjernkontrollen med en myk, fuktig klut. Bruk aldri stoffer som alkohol, kjemikalier eller rengjøringsmidler på fjernkontrollen.

#### <span id="page-16-0"></span> $\overline{6}$

# Fjernsynskanaler

#### <span id="page-16-1"></span> $\overline{61}$

## Se på fjernsynskanaler

Bytte kanal (for TV-modeller i 4000-, 4100-, 4200- og 5210-serien)

## Hvis du vil se på TV, trykker du på . TV-en går til TVkanalen du så på sist.

Alternativt kan du trykke på  $\bigwedge$  for å åpne menyen Hjem, velge TV og trykke på OK.

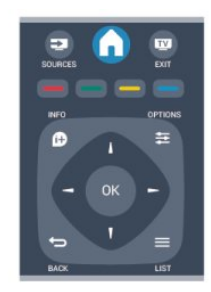

Hvis du vil bytte kanal, trykker du på  $\equiv$  + eller **:::** - Hvis du vet kanalnummeret, taster du inn nummeret med talltastene.

Trykk på OK etter at du har tastet inn nummeret, for å bytte kanal.

Hvis du vil gå tilbake til kanalen som var stilt inn før, trykker du på  $\rightarrow$ .

#### Slik bytter du til en kanal fra en kanalliste

Mens du ser på en TV-kanal, trykker du på LIST for å åpne kanallistene.

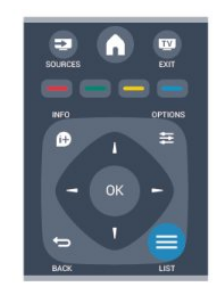

Kanallisten kan ha flere sider med kanaler. Hvis du vil vise neste eller forrige side, trykker du på  $=$  $eller$   $\equiv$   $\equiv$   $\equiv$ 

Hvis du vil lukke kanallistene uten å bytte kanal, trykker du på = LIST en gang til.

#### Radiokanaler

Hvis digital kringkasting er tilgjengelig, installeres

digitale radiokanaler under installeringen. Bytt til en radiokanal på samme måte som du bytter til en TVkanal.

## Kanalliste

## Se kanalliste

1. Mens du ser på en TV-kanal, trykker du på LIST for å åpne kanallisten. 2. Trykk på  $\equiv$  OPTIONS for å åpne menyen Alternativer. 3. Velg Liste, så velger du Alle, Favoritter, Radio og Nye kanaler.

#### Gi nytt navn til kanaler

Du kan gi nytt navn til kanaler i kanallisten.

1. Velg kanalen du vil gi nytt navn, i en av kanallistene.

- 2. Trykk på  $\equiv$  OPTIONS.
- 3. Velg Gi nytt navn, og trykk på OK.

#### Låse en kanal

Hvis du vil hindre barn i å se på bestemte kanaler eller programmer, kan du låse kanalene eller sperre programmer som har aldersgrense.

#### Låse en kanal

Du kan låse en kanal for å forhindre barn i å se på den. Hvis du vil se på en låst kanal, må du angi barnesikringskoden. Du kan ikke låse programmer fra tilkoblede enheter.

Slik låser du en kanal ...

1. Mens du ser på en TV-kanal, trykker du på  $\equiv$  LIST for å åpne Kanalliste.

2. Velg kanalen du vil låse, i hvilken som helst liste. 3. Trykk på  $\equiv$  OPTIONS og velg Lås kanal. Låste kanaler er merket med et låssymbol i kanallister  $\mathbf{\hat{u}}$ .

Hvis du vil låse opp en kanal, velger du den låste kanalen i kanallisten. Trykk deretter på  $\equiv$  OPTIONS og velg Lås opp kanal. Du må oppgi barnesikringskoden.

#### Foreldresensur

Hvis du vil hindre barn i å se på programmer som ikke er egnet for deres alder, kan du angi en aldersgrense.

Noen digitale kringkastere har aldersgrense på programmene sine. Programmet blir sperret hvis aldersgrensen på det er lik eller høyere enn alderen du har angitt for barnet ditt.

Hvis du vil se på et sperret program, må du angi barnesikringskoden. Foreldresensuren angis for alle kanaler.

Slik angir du en aldersgrense ...

1. Trykk på  $\bigwedge$  og velg Oppsett, trykk deretter på OK. 2.

Velg Kanalinnstillinger > Barnesikring > Foreldresensur, og trykk på OK.

3. Angi en 4-sifret barnesikringskode. Angi en 4-sifret barnesikringskode, og bekreft. Nå kan du angi en aldersgrense.

4. Angi alderen, og trykk på OK.

5. Trykk på  $\leftrightarrow$ , om nødvendig gjentatte ganger, for å lukke menyen.

6. Hvis du vil slå av foreldresensuren, velger du Ingen som aldersinnstilling.

Du blir bedt om koden for å låse opp programmet. For noen kringkastere/operatører låser fjernsynet bare programmer med en høyere aldersgrense.

#### Angi eller endre koden

Slik stiller du inn sikringskoden eller endrer den gjeldende koden:

1. Trykk på  $\bigcap$  og velg Oppsett, trykk deretter på OK. 2. Velg Kanalinnstillinger > Barnesikring > Endre kode, og trykk på OK.

3. Hvis det allerede er angitt en kode, taster du inn den gjeldende barnesikringskoden og taster deretter inn den nye koden to ganger.

Den nye koden er nå angitt.

#### Har du glemt koden?

Hvis du vil overstyre barnesikringskoden og angi en ny hvis du glemmer den, skriver du inn 8888.

### Bildeformat

Hvis det vises svarte striper øverst og nederst eller på begge sider av bildet, kan du justere bildeformatet til et format som fyller skjermen.

Slik endrer du bildeformat ...

1. Mens du ser på TV, trykker du på  $\mathbf{F}$  for å åpne menyen Bildeformat.

2. Velg et format fra listen, og trykk på OK.

Følgende kan bli tilgjengelig, avhengig av bildet på skjermen …

#### – Auto

Juster bildeformatet i henhold til inngangskilden.

#### – Super zoom

Fjerner de svarte stripene på sidene ved sendinger i 4:3-format. Bildet justeres slik at det passer til skjermen.

#### – Movie expand 16:9

Skaler 4:3-format til 16:9. Ikke anbefalt for HD eller PC.

#### – Widescreen

Strekker bildet til et 16:9-format.

#### –Uskalert

Ekspertmodus for HD- eller PC-signaler. Piksel for piksel-visning. Svarte striper kan være synlige med bilder fra en PC.

#### $- 4.3$

Vis det klassiske formatet 4:3.

### Tekst-TV

Tekst-TV-sider (for TV-modeller i 4000-, 4100-, 4200- og 5210-serien)

## Hvis du vil åpne tekst-TV mens du ser på fjernsynskanaler, trykker du på TEXT.

Når du vil lukke tekst-TV, trykker du på TEXT på nytt.

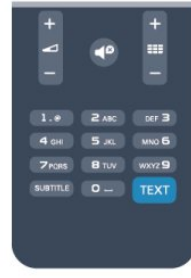

#### Velg en tekst-TV-side

Slik velger du en tekst-TV-side …

- 1. Angi sidetallet med nummertastene.
- 2. Bruk piltastene til å navigere.

3. Trykk på en fargeknapp for å velge et fargekodet emne nederst på skjermen.

#### Undersider for tekst-TV

En tekst-TV-side kan ha flere undersider. Undersidetallet vises på en linje ved siden av sidetallet til hovedsiden.

Hvis du vil velge en underside, trykker du på < eller  $\blacktriangleright$ .

#### T.O.P. for tekst-TV-sider

Noen kringkastere tilbyr T.O.P. for tekst-TV. Hvis du vil åpne sideoversikter i tekst-TV, trykker du på  $\equiv$  OPTIONS og velger Sideoversikt.

#### Favorittsider

Fjernsynet lager en liste over de ti siste tekst-TVsidene du har åpnet. Du kan enkelt åpne dem igjen i kolonnen med favorittsider.

1. Velg stjernen øverst til venstre på skjermen i tekst-TV for å se kolonnen med favorittsider. 2. Trykk på  $\blacktriangledown$  (ned) eller  $\blacktriangle$  (opp) for å velge et

sidetall, og trykk på OK for å åpne siden.

Du kan slette listen med alternativet Slett favorittsider.

#### Søk i tekst-TV

Du kan velge et ord og skanne tekst-TV for alle forekomster av ordet.

1. Åpne en tekst-TV-side, og trykk på OK.

2. Velg et ord eller tall med piltastene.

3. Trykk deretter på OK igjen for å hoppe umiddelbart til neste forekomst av dette ordet eller tallet.

4. Trykk på OK igjen for å hoppe til neste forekomst. 5. Hvis du vil stoppe søket, trykker du på (opp) til ingenting er valgt.

#### Tekst-TV fra en tilkoblet enhet

Noen enheter som mottar fjernsynskanaler, kan også tilby tekst-TV.

Slik åpner du tekst-TV fra en tilkoblet enhet …

1. Trykk på  $\bigwedge$ , velg enheten, og trykk på OK.

2. Mens du ser på en kanal på enheten, trykker du på  $\rightleftarrows$  **OPTIONS**, velger Vis enhetstaster, velger ■ -tasten og trykker på OK.

3. Trykk på for å skjule enhetstastene.

4. Når du vil lukke tekst-TV, trykker du på  $\rightarrow$  på nytt.

#### Digital tekst (bare Storbritannia)

Noen digitale kringkastere tilbyr egne digitale teksttjenester eller interaktive tjenester på de digitale fjernsynskanalene sine. Disse tjenestene omfatter vanlig tekst-TV, der du bruker tall-, farge- og piltastene til å velge og navigere.

Hvis du vil lukke Digital tekst, trykker du på  $\rightarrow$ .

#### Alternativer for tekst-TV

I tekst-TV trykker du på  $\equiv$  OPTIONS for å velge følgende …

– Frys siden / deaktiver frysing av siden Stoppe automatisk rullering av undersider.

#### – Dobbel skjerm / fullskjerm

Vise TV-kanalen og Tekst-TV ved siden av hverandre.

– T.O.P. oversikt Åpne T.O.P.-tekst.

#### – Forstørret / normal visning

Forstørre Tekst-TV-siden for behageligere lesing.

– Vis

Vise skjult informasjon på en side.

#### – Bla gjennom undersider

Bla gjennom undersider når disse er tilgjengelige.

#### – Språk

Bytte tegnsettet som Tekst-TV bruker til å vises korrekt.

– Tekst-TV 2.5

Aktivere Tekst-TV 2.5 for å få flere farger og bedre grafikk.

#### Innstilling av tekst-TV

#### Tekst-TV-språk

Noen digital-TV-kringkastere har flere tilgjengelige tekst-TV-språk.

Slik angir du primær- og sekundærspråk for tekst-TV …

- 1. Trykk på  $\bigwedge$  og velg Oppsett, trykk deretter på OK.
- 2. Velg Kanalinnstillinger > Språk .
- 3. Velg Primær tekst-tv eller Sekundær tekst-tv .
- 4. Velg foretrukne språk for tekst-TV.

5. Trykk på  $\leftrightarrow$ , om nødvendig gjentatte ganger, for å lukke menyen.

#### Tekst-TV 2.5

Hvis Tekst-TV 2.5 er tilgjengelig, viser det flere farger og bedre grafikk. Tekst-TV 2.5 er slått på som standard fabrikkinnstilling. Slik slår du av Tekst-TV 2.5 …

1. Trykk på TEXT.

2. Mens du ser på tekst-TV, trykker du på OPTIONS.

3. Velg Tekst-TV 2.5 > Av.

4. Trykk på  $\leftrightarrow$ , om nødvendig gjentatte ganger, for å lukke menyen.

### Teksting og språk

Teksting (for TV-modeller i 4000-, 4100-, 4200- og 5210-serien)

## Slå på teksting

Trykk på SUBTITLE for å åpne menyen Teksting. Du kan sette teksting til Teksting av, Teksting på eller automatisk.

Hvis du vil vise teksting når det kringkastede programmet ikke er på ditt språk – språket du valgte for TVen – velger du Automatisk. Denne innstillingen viser også teksting når du demper lyden med  $\blacksquare$ For analoge kanaler må teksting gjøres tilgjengelig i Tekst-TV.

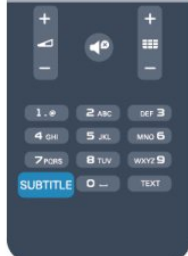

#### Teksting for digitale kanaler

Det er ikke nødvendig å angi teksting i tekst-TV for digitale kanaler.

Digitale kanaler kan tilby en rekke tekstspråk for et program. Du kan angi et foretrukket primær- og sekundærtekstspråk. Hvis teksting på ett av disse språkene er tilgjengelig, viser TVen dem.

Hvis ingen av de foretrukne tekstspråkene er tilgjengelige, kan du velge et annet tekstspråk som er tilgjengelig.

Slik angir du primær- og sekundærtekstspråk . . .

1. Trykk på  $\bigcap$  og velg Oppsett, trykk deretter på OK. 2. Velg Kanalinnstillinger, og velg Språk.

3. Velg Primært tekstspråk eller Sekundært tekstspråk, og trykk på OK.

4. Velg et språk, og trykk på OK.

5. Trykk på  $\rightarrow$ , om nødvendig gjentatte ganger, for å lukke menyen.

Slik velger du et tekstspråk når ingen av dine foretrukne språk er tilgjengelige ...

1. Trykk på  $\equiv$  OPTIONS.

2. Velg Tekstspråk, velg et språk du vil ha midlertidig, og trykk på OK.

#### <span id="page-19-0"></span>Teksting for analoge kanaler

For analoge kanaler må teksting gjøres tilgjengelig for hver kanal manuelt.

1. Bytt til en kanal, og trykk på TEXT for å åpne Tekst-TV.

2. Angi sidetallet for teksting, vanligvis 888.

3. Trykk på TEXT en gang til for å lukke tekst-TV.

Hvis du velger På i menyen Teksting når du ser på en analog kanal, vises teksting hvis det er tilgjengelig. Hvis du vil vite om en kanal er analog eller digital, bytter du kanal og åpner Status i menyen Alternativer.

#### Lydspråk

Digitale fjernsynskanaler kan sende lyd med flere talte språk for et program. Du kan angi et foretrukket primær- og sekundærlydspråk. Hvis lyd på ett av disse språkene er tilgjengelig, bytter fjernsynet til denne lyden.

Hvis ingen av de foretrukne lydspråkene er tilgjengelige, kan du velge et annet lydspråk som er tilgjengelig.

Slik angir du primær- og sekundærlydspråk . . .

1. Trykk på  $\bigwedge$  og velg Oppsett, trykk deretter på OK. 2. Velg Kanalinnstillinger og velg Språk.

3. VelgPrimært lydspråkeller Sekundært lydspråk, og trykk på OK.

4. Velg et språk, og trykk på OK.

5. Trykk på  $\leftrightarrow$ , om nødvendig gjentatte ganger, for å

lukke menyen.

Slik velger du et lydspråk når ingen av dine foretrukne lydspråk er tilgjengelige . . .

#### 1. Trykk på  $\equiv$  OPTIONS.

2. Velg Lydspråk, velg et lydspråk du vil ha midlertidig, og trykk på OK.

#### Lydspråk for hørsels- og synshemmede

Enkelte digitale fjernsynskanaler sender lyd- og tekstsignaler spesielt tilpasset for syns- og hørselshemmede.

#### Menyspråk

…

Slik endrer du språk på TV-menyene og -meldingene

1. Trykk på  $\bigwedge$  og velg Oppsett, trykk deretter på OK. 2. Velg TV-innstillinger > Generelle innstillinger > Menyspråk, og trykk på OK.

3. Velg ønsket språk, og trykk på OK.

4. Trykk på  $\leftrightarrow$ , om nødvendig gjentatte ganger, for å lukke menyen.

## $\overline{62}$ Kanalinstallasjon

#### Oppdatere kanaler

#### Automatisk oppdatering

Hvis du mottar digitale kanaler, kan du stille inn fjernsynet slik at den automatisk oppdaterer listen med nye kanaler.

Alternativt kan du starte en kanaloppdatering selv.

#### Automatisk kanaloppdatering

Én gang om dagen, klokken 6, oppdaterer fjernsynet kanalene og lagrer nye kanaler. Nye kanaler lagres i listen Alle kanaler, men også i listen Nye kanaler. Tomme kanaler fjernes.

Hvis nye kanaler oppdages, eller hvis kanaler oppdateres eller fjernes, vises det en melding når TVen starter opp. TVen må stå i standby for å oppdatere kanaler automatisk.

Slik slår du av meldingen ved oppstart:

- 1. Trykk på  $\bigwedge$  og velg Oppsett, trykk deretter på OK.
- 2. Velg Kanalinnstillinger, og trykk på OK.

3. Velg Kanalinstallasjon > Kanaloppdat.melding > Av.

Slå av Automatisk kanaloppdatering ...

- 1. Trykk på  $\bigwedge$ , velg Oppsett, og trykk på OK.
- 2. Velg Kanalinnstillinger, og trykk på OK.
- 3. Velg Kanalinstallasjon > Automatisk

kanaloppdatering > Av.

#### Sette i gang en oppdatering

Slik starter du en oppdatering selv:

1. Trykk på  $\bigcap$  og velg Oppsett, trykk deretter på OK.

2. Velg Søk etter kanaler, og trykk på OK.

3. Velg Oppdater kanaler, og følg instruksjonene på skjermen. Oppdateringen kan ta noen minutter.

I visse land skjer Automatisk kanaloppdatering mens du ser på TV, eller når som helst mens fjernsynet står i standby.

#### Nye kanaler

Nye kanaler som er lagt til med den automatiske kanaloppdateringen, er enkle å finne i kanallisten Ny. De samme nye kanalene lagres også i kanallisten Alle eller Radio.

Nye kanaler ligger i kanallisten Ny så lenge du ikke merker dem som en favoritt eller går til dem.

### Installer kanaler på nytt

Du kan søke etter kanaler og installere kanaler på nytt og la alle andre fjernsynsinnstillinger være urørt. Alternativt kan du foreta en helt ny fjernsynsinstallasjon.

Hvis en barnesikringskode er angitt, må du angi denne koden før du kan installere kanaler på nytt.

#### Installer kanaler på nytt

For bare å installere kanalene på nytt . . .

1. Trykk på  $\bigwedge$  og velg Oppsett, trykk deretter på OK. 2. Velg Søk etter kanaler > Inst. kanaler på nytt, og trykk på OK.

3. Velg landet der du installerer TVen.

4. Velg Antenne (DVB-T) eller Kabel (DVB-C). Kanalsøket kan ta noen minutter. Følg instruksjonene på skjermen.

#### Full installasjon

Slik gjentar du en full fjernsynsinstallasjon . . .

1. Trykk på  $\bigcap$  og velg Oppsett, trykk deretter på OK. 2. Velg TV-innstillinger > Generelle innstillinger > Inst. TV på nytt, og trykk på OK. Installasjonen kan ta noen minutter. Følg instruksjonene på skjermen.

#### Fabrikkinnstillinger

Fabrikkinnstillingene setter TVen tilbake til de opprinnelige TV-innstillingene for bilde og lyd. Slik bytter du tilbake til de opprinnelige fabrikkinnstillingene:

1. Trykk på  $\bigcap$  og velg Oppsett, trykk deretter på OK. 2. Velg TV-innstillinger > Generelle innstillinger > Fabrikkinnstillinger, og trykk på OK.

3. Trykk på OK for å bekrefte.

4. Trykk på  $\leftrightarrow$ , om nødvendig gjentatte ganger, for å lukke menyen.

### Kopiere kanalliste

#### Introduksjon

Kopier kanalliste er ment for forhandlere og erfarne brukere. I enkelte land er Kopier kanalliste bare tilgjengelig for kopiering av satellittkanaler.

Med Kopiere kanalliste kan du kopiere kanalene som er installert på én TV, til en annen Philips-TV fra samme serie. Med Kopiere kanalliste laster du opp en forhåndsdefinert kanalliste på en TV, og du slipper dermed det tidkrevende arbeidet med å søke etter kanaler. Bruk en USB-flash-stasjon med minst 1 GB ledig plass.

#### Betingelser

– Begge fjernsynene er fra samme årsklasse.

– Begge fjernsynene har samme maskinvaretype. Kontroller maskinvaretypen på fjernsynets typeskilt på baksiden av fjernsynet. Den er vanligvis angitt som Q . . . LA.

– Begge fjernsynene har kompatible programvareversjoner.

#### Gjeldende versjon

Du finner nåværende versjon av TV-programvaren

med Nåværende progr.vare under  $\bigwedge$  > Oppsett > Programvareinnst..

#### Kopiere kanalliste

Slik kopierer du en kanalliste:

1. Slå på fjernsynet som har kanalene installert. Koble til en USB-minneenhet.

2. Trykk på  $\bigwedge$  og velg Oppsett, trykk deretter på OK.

3. Velg TV-innstillinger > Generelle innstillinger > Kopiere kanalliste > Kopiere til USB, og trykk på OK. Når du vil kopiere kanallisten fra dette fjernsynet, kan det hende du blir bedt om å oppgi barnesikringskoden som ble angitt under

installasjonen.

4. Koble fra USB-minneenheten når kopieringen er fullført.

Deretter kan du laste opp den kopierte kanallisten til en annen Philips-TV.

#### Laste opp kanalliste

#### Laste opp en kopiert kanalliste

Avhengig av hvorvidt fjernsynet er installert eller ikke, må du bruke ulike måter å laste opp en kanalliste på.

#### For en TV som ikke er installert ennå

1. Sett inn støpslet for å starte installasjonen, og velg språk og land. Du kan hoppe over Søk etter kanaler. Fullfør installasjonen.

2. Koble til USB-minneenheten som inneholder kanallisten til det andre fjernsynet.

3. Start opplastingen av kanallisten ved å trykke

på  $\bigwedge$ , velge Oppsett og trykke på OK.

4. Velg TV-innstillinger > Generelle innstillinger > Kopiere kanalliste > Kopiere til TV, og trykk på OK.

Det kan hende du blir bedt om å angi

barnesikringskoden til dette fjernsynet.

5. Fjernsynet gir beskjed når kanallisten er kopiert til fjernsynet. Koble fra USB-minneenheten.

#### For en TV som allerede er installert

1. Kontroller landinnstillingen til TVen. (Det gjør du ved å trykke på  $\bigwedge$ , velge Oppsett og trykke på OK. Velg Søk etter kanaler > Inst. kanaler på nytt, og trykk på OK. Trykk på og deretter på Avbryt for å avslutte kanalsøket.)

Hvis landet er riktig, fortsetter du med trinn 2. Hvis landet ikke er riktig, må du starte installasjonen på nytt. Det gjør du ved å trykke på  $\bigwedge$ .

velge Oppsett og trykke på OK. Velg TV-

innstillinger > Generelle innstillinger > Inst. TV på nytt > OK. Velg riktig land, og hopp over Søk etter kanaler. Fullfør installasjonen. Når du er ferdig, fortsetter du med trinn 2.

2. Koble til USB-minneenheten som inneholder kanallisten til det andre fjernsynet.

3. Start opplastingen av kanallisten ved å trykke på  $\bigwedge$ , velge Oppsett og trykke på OK.

4. Velg TV-innstillinger > Generelle innstillinger > Kopiere kanalliste > Kopiere til TV, og trykk på OK. Det kan hende du blir bedt om å angi

barnesikringskoden til dette fjernsynet.

5. Fjernsynet gir beskjed når kanallisten er kopiert til fjernsynet. Koble fra USB-minneenheten.

### DVB-T eller DVB-C

#### DVB-T- eller DVB-C-mottak

Hvis både DVB-T- og DVB-C-mottak er tilgjengelig der du bor, og dette fjernsynet er klargjort for både DVB-T og DVB-C for området, valgte du ett av disse alternativene under kanalinstallasjonen.

Slik endrer du DVB-innstillingen for å starte en ny kanalinstallasjon:

1. Trykk på  $\bigwedge$  og velg Oppsett, trykk deretter på OK.

2. Velg Kanalinnstillinger, og trykk på OK.

3. Velg Kanalinstallasjon > Antennetilkobling >

Antenne (DVB-T) eller Kabel (DVB-C), og trykk på OK.

4. Velg ønsket DVB-innstilling.

5. Trykk på  $\leftrightarrow$ , om nødvendig gjentatte ganger, for å lukke menyen.

#### DVB-C-kanalinstallasjon

For enkelthets skyld er alle DVB-C-innstillingene satt til automatisk.

Hvis DVB-C-leverandøren ga deg spesifikke DVB-Cverdier, som nettverks-ID eller nettverksfrekvens, skal du angi disse verdiene når du blir bedt om dem under installasjonen.

Det kan være nødvendig å justere skanningen (fulleller hurtigskann) eller angi en spesifikk

symbolhastighet i menyen Innstillinger under installasjonen. Hvis du vil angi en Symbolhastighet, må du først sette Symbolhastighet til Manuell.

#### Kanalnummerkonflikter

I enkelte land kan forskjellige fjernsynskanaler (kringkastere) ha samme kanalnummer. Under installasjonen viser fjernsynet listen med kanalnummerkonflikter. Du må velge hvilken fjernsynskanal du vil installere på et kanalnummer med flere fjernsynskanaler.

#### DVB-T + DVB-C

Hvis du kan bruke en DVB-T-antenneinngang, men også en DVB-C-inngang, kan du konfigurere fjernsynet for både DVB-T og DVB-C. Installer det ene systemet etterfulgt av det andre med de nødvendige innstillingene.

Når hvert system er installert, må du bytte antenneinngangssignalet på antennetilkoblingen på baksiden av TVen og stille inn TVen i det relevante systemet for å vise de installerte kanalene på TVen. Se ovenfor for å velge DVB-T- eller DVB-C-innstilling.

#### DVB-innstillinger

#### Åpne DVB-innstillingene

- 1. Trykk på  $\bigcap$  og velg Oppsett, trykk deretter på OK.
- 2. Velg Søk etter kanaler, og trykk på OK.
- 3. Velg Inst. kanaler på nytt.
- 4. Velg landet der du installerer TVen.
- 5. Velg Kabel (DVB-C).
- 6. Velg Start kanalsøk, eller velg Innstillinger for DVB-C.

7. Trykk på  $\leftrightarrow$ , om nødvendig gjentatte ganger, for å lukke menyen.

#### Symbolhastighetmodus

Hvis kabelleverandøren ikke har oppgitt en bestemt symbolhastighetsverdi du skal bruke til å installere fjernsynskanalene, lar du innstillingen Symbolfrekvensmodus stå på Automatisk.

Hvis leverandøren har oppgitt en bestemt symbolhastighetsverdi, velger du Manuelt. Det kan imidlertid hende at den oppgitte verdien allerede ligger i den forhåndsdefinerte listen over symbolhastigheter. Velg Forhåndsdefinerte symbolhastigheter for å finne ut om verdien er tilgjengelig automatisk.

#### Symbolhastighet

Når Symbolfrekvensmodus er satt til Manuelt, kan du angi symbolhastighetsverdien som kabelleverandøren har oppgitt. Bruk talltastene til å angi verdien.

#### Nettverksfrekvens

Hvis Frekvensskann er satt til Rask eller Avansert, kan du angi nettverksfrekvensverdien kabelleverandøren har oppgitt, her. Angi verdien via talltastene.

#### Frekvensskanning

Velg metoden du vil bruke til å søke etter kanaler. Du kan velge den raske hurtigskannmetoden og bruke de forhåndsdefinerte innstillingene de fleste kabelleverandørene i landet bruker.

Hvis denne metoden fører til at du ikke får opp noen installerte kanaler, eller hvis noen kanaler mangler, kan du velge den mer omfattende fullskannmetoden. Med denne metoden tar det lengre tid å søke etter og installere kanaler.

#### Nettverks-ID

Hvis Frekvensskann er satt til Rask, kan du angi nettverks-IDen kabelleverandøren har oppgitt, her. Angi verdien via talltastene.

#### Digitale kanaler

Hvis du vet at kabelleverandøren ikke tilbyr digitale kanaler, trenger du ikke å søke etter digitale kanaler. Velg Av.

#### Analoge kanaler

Hvis du vet at kabelleverandøren ikke tilbyr analoge kanaler, trenger du ikke å søke etter analoge kanaler. Velg Av.

#### Ubegrenset/kodet

Hvis du har et abonnement og en CA-modul for betal-TV-tjenester, velger du Ubegrenset + kodet. Hvis du ikke abonnerer på betal-TV-kanaler eller -tjenester, kan du velge Kun gratiskanaler.

#### Manuell installasjon

Analoge fjernsynskanaler kan søkes inn manuelt én etter én.

Slik installerer du analoge kanaler manuelt:

1. Trykk på <a>
og velg Oppsett, trykk deretter på OK.

2. Velg Kanalinnstillinger > Kanalinstallasjon > Analog: manuell installasjon og trykk på OK.

– System

Hvis du vil konfigurere TV-systemet, velger du System og trykker på OK.

Velg land eller den delen av verden hvor du befinner deg nå.

– Søk etter kanal

Velg Søk etter kanal, og trykk på OK for å finne en kanal. Velg Søk og trykk på OK. Du kan også angi en frekvens selv. Trykk på Søk en gang til hvis mottaket er dårlig. Hvis du vil lagre kanalen, velger du Utført og trykker på OK.

– Fininnstilling

Hvis du vil fininnstille en kanal, velger du Fininnstilling og trykker på OK. Du kan fininnstille kanalen med eller  $\blacktriangledown$ .

Hvis du vil lagre kanalen du har søkt etter, velger du Utført og trykker på OK.

– Lagre

Du kan lagre kanalen på det aktuelle kanalnummeret eller som et nytt kanalnummer.

Velg Lagre aktuell kanal eller Lagre som ny kanal.

Du kan gjenta disse trinnene til du har funnet alle de tilgjengelige analoge fjernsynskanalene.

# <span id="page-23-0"></span>Satellittkanaler (for PxK-modeller)

### <span id="page-23-1"></span>7.1

## Se på satellittkanaler

– Bare for TVer med innebygd satellittuner.

Slik ser du på satellittkanaler: Trykk på , velg Satellitt, og trykk på OK. TVen stilles inn på satellittkanalen du så på sist.

#### Bytte kanal

Du bytter kanal ved å trykke på  $\frac{1}{2}$  + eller  $\frac{1}{2}$  - TVen stilles inn på den neste kanalen i den valgte kanallisten. Hvis du vet kanalnummeret, kan du bruke talltastene på fjernkontrollen. Hvis du vil bytte tilbake til den forrige kanalen du så på, trykker du på  $\rightarrow$ .

Du kan også gå til en kanal direkte fra satellittkanallisten.

## <span id="page-23-2"></span> $\overline{72}$ Satellittkanalliste

## Om kanallisten

Når satellittinstallasjonen er fullført, er alle satellittkanalene oppført i kanallisten. Du kan vise listen over alle kanalene eller filtrere listen for bare å se favorittkanaler eller bare radiostasjoner. Nye kanaler som blir lagt til under en kanaloppdatering, finner du i listen over nye kanaler.

<span id="page-23-3"></span>Du kan gå direkte til en kanal fra en liste. Listen du velger i kanallisten, bestemmer hvilke kanaler du kommer til når du trykker på  $\mathbf{H}$  + og  $\mathbf{H}$   $\mathbf{H}$  -Du kan bare sortere kanaler i listen over favorittkanaler.

## Velg et listefilter

Listen du velger i kanallisten, bestemmer hvilke kanaler du kommer til når du trykker på  $\equiv$  + og  $\equiv$  -

Slik velger du en kanalliste ...

1. Trykk på  $\bigwedge$ , velg Satellitt, og trykk på OK. 2. Trykk på  $\equiv$  LIST for å åpne kanallisten. Listen vises med gjeldende kanal valgt.

3. Naviger opp for å velge Alle eller et av listefiltrene Foretrukne program, Radio, TV eller Ny.

## Alternativer i kanallisten

Slik viser du kanallistealternativer på gjeldende kanal ...

1. Vis listen Alle kanaler på skjermen, velg en kanal, og trykk på <<a>
OPTIONS .

2. Velg ønsket alternativ, og trykk på OK.

Tilgjengelige alternativer for satellittkanaler ...

#### – Satellitt

Filtrer kanallisten for bare å vise kanalene for en bestemt satellitt, eller vis kanalene for alle satellittene.

#### – Ubegrenset/kodet

Filtrer kanallisten for å vise bare ubegrensede kanaler, bare kodede kanaler eller begge deler. Kodede kanaler er merket med en nøkkel  $\bullet$ .

#### $-1$  ås

Du kan låse en kanal. Velg først kanalen i listen, trykk på  $\equiv$  OPTIONS, og velg Lås. Du må oppgi den firesifrede barnesikringskoden. En låst kanal er merket med en lås **A**.

#### – Lås opp

Brukes til å låse opp en kanal. Velg den låste kanalen i listen, trykk på  $\equiv$  OPTIONS, og velg Lås opp. Du må oppgi den firesifrede barnesikringskoden.

## Kopiere kanalliste

Kopier kanalliste er ment for forhandlere og erfarne brukere. Med Kopier kanalliste kan du kopiere kanalene som er installert på én TV, til en annen lignende Philips-TV. Kopier kanalliste kopierer både bakkekanaler og satellittkanaler.

## 7.3 Favorittsatellittkanaler

## Favorittkanaler

Du kan merke kanaler som favorittkanaler. Favorittsatellittkanalene dine samles i listen Foretrukne program i satellittkanallisten.

#### Se på favorittkanaler

Opprett en liste over favorittkanaler for å gjøre det lett å bytte mellom kanaler du ofte ser på. Det er bare i denne listen du kan sortere kanaler.

Hvis du bare vil bytte mellom favorittkanalene med **:::** + og **:::** -, velger du Favoritter i kanallisten og lukker kanallisten.

Det finnes to favorittlister, én for fjernsynskanaler og én for satellittkanaler.

## Opprette en favorittliste

Slik lager du en liste over favorittkanaler ...

1. Mens du ser på en kanal, trykker du på  $\equiv$  LIST for å åpne kanallisten.

2. Velg listen Foretrukne program.

3. Du blir bedt om å begynne å legge til kanaler med det samme. Trykk på OK. Velg kanalene i den rekkefølgen du vil se dem i listen, så slipper du å sortere listen på nytt senere.

4. Legg til en kanal i listen Foretrukne program ved å velge kanalen og trykke på OK. Deretter kan du velge en annen kanal du vil legge til som favoritt.

5. Trykk på  $\rightarrow$  for å avslutte.

## Legge til eller fjerne favorittkanaler

Slik legger du til eller fjerner en favorittliste

1. Mens du ser på en TV-kanal, trykker du på  $\equiv$  LIST for å åpne kanallisten.

2. Velg kanalen du vil merke som favoritt, og trykk  $p\land \rightleftharpoons$  OPTIONS.

3. Velg Legg til favoritter, og trykk på OK. Den valgte kanalen er merket med $\bullet$ .

4. Trykk på for å avslutte. Kanalene legges til i favorittlisten.

Du kan fjerne en kanal fra listen Foretrukne program ved å velge Fjern favoritter og trykke på OK.

## Omgjøre favorittkanaler

Du kan bare sortere kanaler i listen Favoritter.

**1 -** Uthev kanalen du vil flytte på, i kanallisten Favoritter.

**2 -** Trykk på .

**3 -** Velg kanalen du vil endre rekkefølge på, og trykk på OK.

**4 -** Trykk på navigeringsknappene for å flytte den merkede kanalen til en annen plassering, og trykk på OK.

**5 -** Når du er ferdig, trykker du på EXIT for å gå ut av Favoritter-kanallisten.

## <span id="page-24-0"></span>7.4 Låse satellittkanaler

## Låse en kanal

Du kan låse en kanal for å forhindre barn i å se på den. Hvis du vil se på en låst kanal, må du angi barnesikringskoden. Du kan ikke låse programmer fra tilkoblede enheter.

Slik låser du en kanal ...

1. Mens du ser på en TV-kanal, trykker du på  $\equiv$ LIST for å åpne kanallisten.

2. Velg kanalen du vil låse, i hvilken som helst liste. 3. Trykk på  $\equiv$  OPTIONS, og velg Lås kanal. I en kanalliste er en låst kanal merket med en lås  $\mathbf{a}$ .

Hvis du vil låse opp en kanal, velger du den låste kanalen i kanallisten og velger alternativet Lås opp kanal. Du må oppgi barnesikringskoden.

### Bruke aldersgrense

Hvis du vil hindre barn i å se på programmer som ikke er egnet for deres alder, kan du angi en aldersgrense.

Noen digitale kringkastere har aldersgrense på programmene sine. Programmet blir sperret hvis aldersgrensen på det er lik eller høyere enn alderen du har angitt for barnet ditt.

Hvis du vil se på et sperret program, må du angi barnesikringskoden. Foreldresensuren angis for alle kanaler.

Slik angir du en aldersgrense ...

1. Trykk på  $\bigcap$  og velg Oppsett, trykk deretter på OK. 2.

Velg Satellittinnstillinger > Barnesikring > Foreldresensur, og trykk på OK.

3. Oppgi den firesifrede barnesikringskoden. Hvis du ikke har angitt en kode ennå, velger du Still inn kode og trykker på OK. Tast inn en firesifret

barnesikringskode, og bekreft den. Nå kan du angi en aldersgrense.

4. Angi alderen, og trykk på OK.

5. Trykk på  $\leftrightarrow$ , om nødvendig gjentatte ganger, for å lukke menyen.

6. Hvis du vil slå av foreldresensuren, velger du Ingen som aldersinnstilling.

Du blir bedt om koden for å låse opp programmet. For noen kringkastere/operatører låser fjernsynet bare programmer med en høyere aldersgrense.

## Barnesikringskode

Du kan angi eller endre barnesikringskoden.

Slik stiller du inn sikringskoden eller endrer den gjeldende koden:

1. Trykk på  $\bigwedge$  og velg Oppsett, trykk deretter på OK. 2. Velg Satellittinnst. > Barnesikring > Sett kode eller Endre kode, og trykk på OK.

3. Hvis det allerede er angitt en kode, taster du inn den gjeldende barnesikringskoden og taster deretter inn den nye koden to ganger.

Den nye koden er nå angitt.

#### Har du glemt barnesikringskoden?

Hvis du glemmer koden, kan du overstyre den gjeldende koden og angi en ny kode.

1. Trykk på  $\bigcap$  og velg Oppsett, trykk deretter på OK. 2. Velg Satellittinnst. > Barnesikring > Endre kode, og trykk på OK.

3. Angi overstyringskoden 8888.

4. Angi en ny barnesikringskode, og tast den inn én gang til for å bekrefte den.

## <span id="page-25-0"></span>7.5 Satellittinstallasjon

### Installere satellitter

#### Om installasjon av satellitter

Fjernsynet har en innebygd satellittmottaker av typen DVB-S/DVB-S2. Koble parabolkabelen direkte til fjernsynet. Bruk en koaksialkabel som er egnet for tilkobling av en parabolantenne. Sørg for at parabolen er perfekt innstilt, før du starter installasjonen.

#### Opptil fire satellitter

Du kan installere opptil fire satellitter (fire LNBer) på dette fjernsynet. Velg det nøyaktige antallet satellitter du vil installere, på begynnelsen av installasjonen. Da går installasjonen raskere.

#### Unicable

Du kan bruke et Unicable-system til å koble parabolantennen til fjernsynet. Angi om du skal installere satellitter for et Unicable-system, for én eller for to satellitter, på begynnelsen av installasjonen.

#### Installerer

Du kan installere satellitter under

førstegangsinstallasjonen av fjernsynet. Hvis du bare skal se på satellittkanaler, kan du hoppe over

fjernsynskanalinstallasjonen.

Du kan når som helst starte en ny satellittinstallasjon fra oppsettsmenyen.

Slik installerer du satellittkanaler ...

- 1. Trykk på  $\bigwedge$  og velg Oppsett, trykk deretter på OK.
- 2. Velg Søk etter satellitt, og trykk på OK.
- 3. Velg Installer satellitter, og trykk på OK.

4. Gjeldende installasjonsinnstilling vises på fjernsynet. Hvis den gjeldende innstillingen er satellittinstallasjonen du ønsker, kan du begynne å søke etter satellitter. Velg Søk, og trykk på OK. Gå til trinn 5. Hvis den gjeldende innstillingen ikke er den du vil bruke, velger du Innstillinger og trykker på OK. Gå til trinn 4b.

4b – I menyen Innstillinger velger du det nøyaktige antallet satellitter du vil installere. Hvis du bruker et Unicable-oppsett, velger du Unicable for én satellitt eller Unicable for to satellitter, avhengig av hvor mange satellitter du vil installere for Unicable. Velg ønsket innstilling, og trykk på OK.

4c – Hvis det nøyaktige antallet satellitter er angitt, eller du har fullført Unicable-innstillingene, velger du Søk og trykker på OK.

5. Fjernsynet søker etter tilgjengelige satellitter ved justering av parabolantennen. Dette kan ta noen minutter. Hvis den finner en satellitt, vises navnet og signalstyrken på skjermen. Hvis en kanalpakke er tilgjengelig for noen av satellittene som blir funnet, kan du velge den pakken du vil.

6. Hvis du vil installere kanalene for satellittene som blir funnet, velger du Installer og trykker på OK. Fjernsynet viser hvor mange kanaler og radiostasjoner som ble funnet.

7. Hvis du vil lagre satellittinnstillingene, alle satellittkanalene og satellittradiostasjonene, velger du Fullfør og trykker på OK.

## Kanalpakker

#### Om kanalpakker

Satellittoperatøren kan tilby kanalpakker med gratiskanaler (åpne kanaler) samt et egnet utvalg for et land. Enkelte satellitter tilbyr abonnementspakker – en samling kanaler som du betaler for.

Hvis du velger en abonnementspakke, kan du bli bedt om å velge Rask eller Fullinstallasjon. Velg Bare satellittkanaler for å bare installere kanalene til pakken, eller velg Alle satellittkanaler for å installere pakken samt alle andre tilgjengelige kanaler. Vi anbefaler Rask installasjon for abonnementspakker. Hvis du har ytterligere satellitter som ikke er en del av abonnementspakken, anbefaler vi Fullinstallasjon. Alle de installerte kanalene puttes i kanallisten Alle.

## Unicable-oppsett

#### Unicable-systemet

Du kan bruke et Unicable-system til å koble parabolantennen til fjernsynet. Et Unicable-system bruker én kabel til å koble parabolen til alle satellittmottakerne i systemet. Unicable brukes vanligvis i boligblokker. Hvis du bruker et Unicablesystem, blir du bedt om å tilordne et brukerbåndnummer og tilsvarende frekvens under installasjonen. Du kan installere én eller to satellitter med Unicable på dette fjernsynet.

Hvis du merker at noen kanaler mangler etter at Unicable er installert, kan en annen installasjon ha blitt utført samtidig på Unicable-systemet. Installer på nytt for å installere kanalene som mangler.

#### Brukerbåndnummer

I et Unicable-system må hver tilkoblet satellittmottaker ha et nummer (for eksempel 0, 1, 2, 3 osv.).

Du finner de tilgjengelige brukerbåndene og tilhørende nummer på bryterboksen for Unicable. Brukerbånd er noen ganger forkortet UB. Det finnes Unicable-bryterbokser med fire eller åtte brukerbånd. Hvis du velger Unicable i innstillingene, blir du bedt om å tilordne det unike brukerbåndnummeret for den innebygde satellittmottakeren. En satellittmottaker kan ikke ha samme brukerbåndnummer som en annen satellittmottaker i Unicable-systemet.

#### Brukerbåndfrekvens

I tillegg til det unike brukerbåndnummeret trenger den innebygde satellittmottakeren frekvensen til det valgte brukerbåndnummeret. Disse frekvensene vises som oftest ved siden av brukerbåndnummeret på en Unicable-bryterboks.

### Legge til en satellitt

Du kan legge til ytterligere en satellitt i gjeldende satellittinstallasjon. De installerte satellittene og tilhørende kanaler berøres ikke. Enkelte satellittoperatører tillater imidlertid ikke at det legges til en satellitt.

Tilleggssatellitten er en ekstrasatellitt, ikke hovedabonnement eller hovedsatellitt for kanalpakker. Du kan for eksempel legge til en fjerde satellitt når du allerede har tre satellitter installert. Hvis du har fire satellitter installert, kan du fjerne en av dem for å kunne legge til en ny satellitt.

#### Innstillinger

Hvis du bare har én eller to satellitter installert, er det ikke sikkert at gjeldende installasjon tillater at du legger til en ekstra satellitt. Hvis du vil endre installasjonsinnstillingene, må du utføre en ny og fullstendig satellittinstallasjon. Du kan ikke bruke Legg til satellitt til å endre innstillinger.

Slik legger du til en satellitt ...

1. Trykk på og velg Oppsett, trykk deretter på OK.

2. Velg Søk etter satellitt, og trykk på OK.

3. Velg Legg til satellitt, og trykk på OK. Gjeldende satellitter vises.

4. Velg Legg til, og trykk på OK. Fjernsynet søker etter nye satellitter.

5. Hvis fjernsynet finner én eller flere satellitter, velger du Installer og trykker på OK. Fjernsynet installerer kanalene i satellittene som ble funnet. 6. Hvis du vil lagre kanalene og radiostasjonene, velger du Fullfør og trykker på OK.

## Fjerne en satellitt

Du kan fjerne én eller flere satellitter fra gjeldende satellittinstallasjon. Satellitten og tilhørende kanaler blir fjernet. Enkelte satellittoperatører tillater imidlertid ikke at en satellitt fjernes.

Slik fjerner du satellitter ...

1. Trykk på  $\bigcap$  og velg Oppsett, trykk deretter på OK.

- 2. Velg Søk etter satellitt, og trykk på OK.
- 3. Velg Fjern satellitt, og trykk på OK. Gjeldende satellitter vises.
- 4. Bruk piltastene til å velge satellitten du vil fjerne.
- 5. Trykk på OK for å merke en satellitt for fjerning.
- Trykk på OK igjen for å fjerne merket.

6. Velg Fjern, trykk på OK, og bekreft. Satellittene fjernes.

7. Velg Avslutt, og trykk på OK for å lukke Fjern satellitt.

### Oppdatere satellittkanaler

Én gang om dagen, klokken 06, oppdaterer fjernsynet automatisk satellittkanalene. Nye kanaler som blir funnet under en kanaloppdatering, blir lagt til i kanallisten. Kanaler som ikke er tilgjengelige lenger, fjernes. Hvis en leverandør endrer rekkefølgen i kanalpakken, oppdateres kanallisten på fjernsynet. Fjernsynet må være i standby-modus for å kunne oppdatere satellittkanalene automatisk. Du kan også oppdatere kanalene selv når som helst.

Nye kanaler som blir funnet under kanaloppdateringen, merkes med bokstaven N og plasseres i kanallisten Ny. Nye kanaler blir også lagt til i kanallisten Alle. Nye kanaler forblir i Ny-listen så lenge du ikke går til dem eller merker dem som favoritter.

#### Slå av automatisk kanaloppdatering

Du kan slå av fjernsynet helt om natten for å unngå at kanalene oppdateres. Du kan også slå av automatisk oppdatering i oppsettsmenyen.

1. Trykk på  $\bigcap$  og velg Oppsett, trykk deretter på OK. 2. Velg Satellittinnst. > Kanalinstallasjon > Automatisk kanaloppdatering, og velg Av.

#### Slå av oppdatering for en bestemt satellitt

1. Trykk på  $\bigcap$  og velg Oppsett, trykk deretter på OK. 2. Velg Satellittinnst. > Kanalinstallasjon > Alternativ for automatisk oppdatering.

3. Bruk piltastene til å velge satellitten du ikke vil oppdatere. Trykk på OK for å fjerne merket for satellitten.

4. Velg Ferdig, og trykk på OK for å lukke menyen.

Fjernsynet oppdaterer ikke kanalene fra de avmerkede satellittene.

#### Starte en oppdatering selv

1. Trykk på  $\bigwedge$  og velg Oppsett, trykk deretter på OK.

2. Velg Søk etter satellitt, og trykk på OK.

3. Velg Oppdater kanaler, og trykk på OK.

4. Hvis du vil se hvilke satellitter som er valgt for oppdatering, velger du Innstillinger og trykker på OK. 5. Bruk piltastene til å merke satellitter for oppdatering eller fjerne merkingen. Velg Ferdig, og trykk på OK. 6. Velg Oppdater, og trykk på OK. Oppdateringen kan ta noen minutter.

7. Velg Fullfør, og trykk på OK.

### Språk og lyd

#### Foretrukne språk og tekstspråk

Satellittkanaler kan ha flere forskjellige lydspråk, tekstspråk og tekst-TV-språk. Du kan stille inn fjernsynet slik at den automatisk bytter til språket, tekstspråket eller tekst-TV-språket du foretrekker, hvis dette språket er tilgjengelig for kanalen eller tekst-TV-sidene.

Slik velger du foretrukket språk ...

1. Trykk på  $\bigwedge$  og velg Oppsett, trykk deretter på OK.

2. Velg Satellittinnstillinger, og trykk på OK.

3. Velg Språk, og trykk på OK. Velg ønsket innstilling. 4. Trykk på  $\rightarrow$ , om nødvendig gjentatte ganger, for å lukke menyen.

#### Lydbeskrivelse

#### Høyttalere/hodetelefoner

Du kan velge hvor du vil høre lydkommentarene – bare i fjernsynshøyttalerne, bare i hodetelefonene eller begge steder.

Slik angir du høyttalere/hodetelefoner . . .

1. Trykk på og velg Oppsett, trykk deretter på OK.

2. Velg Satellittinnstillinger > Språk > Lydbeskrivelse > Høyttalere/hodetelefoner, og trykk på OK.

3. Velg Høyttalere, Hodetelefoner eller Høyttalere + hodetelefoner, og trykk på OK.

4. Trykk på  $\rightarrow$ , om nødvendig gjentatte ganger, for å lukke menyen.

#### Lydeffekter

Enkelte lydkommentarer kan inneholde ekstra lydeffekter, for eksempel stereo eller lyd som toner ut.

Slik slår du på Lydeffekter (hvis tilgjengelig) . . .

1. Trykk på <a>
og velg Oppsett, trykk deretter på OK.

2. Velg Satellittinnstillinger > Språk > Lydbeskrivelse > Lydeffekter, og trykk på OK.

3. Velg På eller Av, og trykk på OK.

4. Trykk på  $\rightarrow$  om nødvendig gientatte ganger, for å lukke menyen.

#### Tale

Lydkommentarene kan også være tekstet.

Slik slår du på denne tekstingen (hvis tilgjengelig) . . . 1. Trykk på <a>
og velg Oppsett, trykk deretter

på OK.

2. Velg Satellittinnstillinger > Språk > Lydbeskrivelse > Tale, og trykk på OK.

3. Velg Beskrivende (lyd) eller Teksting, og trykk på OK.

4. Trykk på  $\leftrightarrow$ , om nødvendig gjentatte ganger, for å lukke menyen.

### Manuell installasjon

Manuell installasjon er ment for erfarne brukere. Du kan bruke Manuell installasjon for raskt å legge til nye kanaler fra en satellittransponder. Du må vite frekvensen og polariseringen til transponderen. TVen installerer alle kanalene for transponderen. Hvis transponderen har vært installert før, blir alle kanalene – både gamle og nye – flyttet til slutten av kanallisten Alle.

Du kan ikke bruke Manuell installasjon hvis du skal endre antallet satellitter. Du må i stedet foreta en full installasjon med Installer satellitter.

Slik installerer du en transponder ...

1. Trykk på  $\bigcap$  og velg Oppsett, trykk deretter på OK.

2. Velg Satellittinnstillinger > Kanalinstallasjon > Manuell installasjon, og trykk på OK.

3. Hvis du har mer enn én satellitt installert, velger du hvilken satellitt/LNB du vil legge til kanaler for.

4. Angi nødvendig Polarisering. Hvis du setter Symbolhastighetmodus til Manual, kan du angi symbolhastigheten manuelt under Symbolhastighet. Angi Frekvens, og begynn å søke etter transponderen. 5. Hvis det blir funnet en transponder, velger du Lagre og trykker på OK for å lagre den nye transponderen på valgt LNB.

6. Velg Avslutt for å avslutte den manuelle installasjonen.

## <span id="page-28-0"></span>7.6 Problemer med satellitter

#### Fjernsynet finner ikke satellittene jeg ønsker, eller den samme satellitten blir installert to ganger

– Kontroller at du har angitt riktig antall satellitter under Innstillinger på begynnelsen av installasjonen. Du kan velge om fjernsynet skal søke etter én, to eller 3/4 satellitter.

#### En LNB med to hoder finner ikke den andre satellitten

– Hvis fjernsynet finner den ene satellitten, men ikke den andre, kan du prøve å dreie parabolen noen få grader. Juster parabolen slik at du får sterkest signal fra den første satellitten. Kontroller indikatoren for signalstyrke for den første satellitten på skjermen. Når den første satellitten har sterkest signal, velger du Søk igjen for å finne den andre satellitten. • Kontroller at innstillingen er satt til To satellitter.

#### Endring av installasjonsinnstillingene løste ikke problemet

– Innstillinger, satellitter og kanaler blir ikke lagret før du fullfører installasjonen.

#### Alle satellittkanalene er borte

– Hvis du bruker et Unicable-system, må du huske å tilordne et unikt brukerbåndnummer til satellittmottakeren i Unicable-innstillingene. Det kan hende at en annen satellittmottaker bruker det samme brukerbåndnummeret.

#### Det ser ut som om noen satellittkanaler har forsvunnet fra kanallisten

– Hvis det ser ut som om noen av kanalene er borte eller er feilplassert, kan det hende at kringkasteren har endret transponderplasseringen for disse kanalene. Prøv å oppdatere kanalpakken for å gjenopprette

kanalplasseringene i kanallisten.

#### Jeg kan ikke fjerne en satellitt

– Abonnementspakker tillater ikke at en satellitt fjernes. Hvis du vil fjerne satellitten, må du foreta en full installasjon igjen og velge en annen pakke.

#### Mottaket er dårlig av og til

– Kontroller om parabolantennen er godt festet. Sterk vind kan bevege parabolen.

– Snø og regn kan forverre mottaksforholdene.

## <span id="page-29-0"></span> $\overline{8}$ TV-guide

## <span id="page-29-1"></span> $\overline{8.1}$

## Bruke TV-guiden

## Dette trenger du

Med TV-guiden kan du vise en liste over gjeldende og oppsatte fjernsynsprogrammer på kanalene. Avhengig av hvor TV-guideinformasjonen (data) kommer fra, vises både analoge og digitale kanaler eller bare digitale kanaler. Ikke alle kanaler tilbyr TVguideinformasjon.

Fjernsynet kan samle inn TV-guideinformasjon for kanalene som er installert på fjernsynet (for eksempel kanalene du ser på med Se på TV). Fjernsynet kan ikke samle inn TV-guideinformasjon for kanaler som vises via en digital mottaker.

## Åpne TV-guiden

Hvis du vil åpne TV-guiden, trykker du på  $:=$ TV GUIDE.

Trykk på **: TV GUIDE** igjen for å lukke den.

<span id="page-29-2"></span>Første gang du åpner TV-guiden, skanner fjernsynet alle fjernsynskanaler etter programinformasjon. Dette kan ta flere minutter. TV-guidedata lagres i fjernsynet.

## Gå til et program

#### Bytte til et program

Fra TV-guiden kan du bytte til et aktuelt program. Hvis du vil velge et program, bruker du piltastene til å utheve programnavnet.

<span id="page-29-3"></span>Naviger til høyre for å vise programmene som er satt opp senere samme dag.

Hvis du vil bytte til programmet (kanalen), velger du programmet og trykker på OK.

#### Vise programdetaljer

Hvis du vil hente frem detaljene for det valgte programmet, trykker du på INFO .

## Endre dag

TV-guiden kan vise oppsatte programmer for de kommende dagene (maks. opptil 8 dager).

Hvis TV-guideinformasjonen kommer fra kringkasteren, kan du trykke på **:::** + for å vise programoversikten for en av de neste dagene. Trykk på **:::** - for å gå tilbake til foregående dag. Alternativt kan du trykke på  $\equiv$  OPTIONS og velge Endre dag.

Velg Dagen før, I dag eller Neste dag, og trykk på OK for å velge dagen for tidsplanen.

## Søk etter sjanger

Hvis informasjonen er tilgjengelig, kan du søke opp oppsatte programmer etter sjanger som film, idrett osv.

Hvis du vil søke etter programmer etter sjanger, trykker du på <del></del>OPTIONS og velger Søk etter sjanger.

Velg en sjanger, og trykk på OK. Det vises en liste med programmene du har funnet.

## $\overline{82}$ Opptak

Fra TV-guiden kan du ta opp et fjernsynsprogram med det samme eller planlegge opptak. Hvis du vil lagre opptakene, kobler du en USB-harddisk til fjernsynet.

## 8.3 Motta TV-guideinformasjon

I enkelte regioner og for noen kanaler er kanskje ikke TV-guideinformasjon tilgjengelig. Fjernsynet kan samle inn informasjon for kanalene som er installert på fjernsynet (for eksempel kanalene du ser på med Se på TV). Fjernsynet kan ikke samle inn TVguideinformasjon fra kanaler som vises via en digital mottaker eller dekoder.

Fjernsynet leveres med informasjonen satt til Fra kringkasteren.

#### Angi TV-guideinformasjon

Slik angir du TV-guideinformasjon:

- 1. Trykk på  $\bigwedge$ , og velg TV-guide.
- 2. Trykk på tasten $\bullet$ .
- 3. Velg Fra kringkasteren.

4. Trykk på  $\leftrightarrow$ , om nødvendig gjentatte ganger, for å lukke menyen.

## <span id="page-31-0"></span> $\overline{9}$ Kilder

### <span id="page-31-3"></span><span id="page-31-1"></span> $\overline{91}$ Kildeliste

I listen over tilkoblinger – kildemenyen – finner du enhetene som er koblet til fjernsynet. Fra denne kildemenyen kan du bytte til en enhet.

#### Kildemeny

Hvis du vil åpne kildemenyen, trykker du på SOURCES .

Hvis du vil bytte til en tilkoblet enhet, velger du enheten med pilene < (venstre) eller  $\rightarrow$  (høyre) og trykker på OK.

Hvis du vil lukke kildemenyen uten å bytte til en enhet, trykker du på **3 SOURCES** igjen.

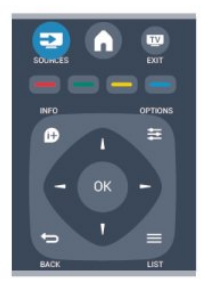

## <span id="page-31-2"></span> $\overline{9.2}$ Fra standby

Hvis fjernsynet står i standby, kan du slå på en tilkoblet enhet med fjernkontrollen til fjernsynet.

#### Spille av

Hvis du vil slå på både platespilleren og TVen fra standby og begynne å spille platen eller programmet umiddelbart, trykker du på  $\blacktriangleright$  (spill av) på fjernkontrollen til TVen.

Enheten må kobles til med en HDMI-kabel, og både TVen og enheten må ha HDMI CEC slått på.

#### Hjemmekinosystem

Du kan slå på hjemmekinoanlegget for å lytte til en lydplate eller en radiokanal og la fjernsynet stå i standby.

Hvis du vil slå på kun HTS, med TVen i standby,

trykker du på **EN** SOURCES på fjernkontrollen til TVen.

## 9.3 EasyLink

Med EasyLink kan du betjene en tilkoblet enhet med fjernkontrollen til fjernsynet. EasyLink bruker HDMI CEC til å kommunisere med de tilkoblede enhetene. Enhetene må støtte HDMI CEC og må være koblet til med en HDMI-tilkobling.

## <span id="page-32-0"></span> $\overline{10}$ Timere og klokke

## <span id="page-32-1"></span> $\overline{10.1}$ Sleep timer

Med Sleep Timer kan du stille inn fjernsynet slik at den automatisk settes i standby-modus etter en viss tid.

Slik stiller du inn timeren:

1. Trykk på  $\bigwedge$  og velg Oppsett, trykk deretter på OK. 2. Velg TV-innstillinger > Generelle innstillinger > Tidsinnst. av.

Med glidebryteren kan du stille inn tiden opptil 180 minutter i trinn på 5 minutter. Hvis den er stilt til 0 minutter, er timeren slått av. Du kan alltid slå av TVen tidligere eller stille inn tiden på nytt under nedtellingen.

3. Trykk på  $\rightarrow$ , om nødvendig gjentatte ganger, for å lukke menyen.

## <span id="page-32-2"></span> $\overline{10.2}$ Klokke

Hvis du vil vite hva klokken er, trykker du på  $:=$ TV GUIDE for å finne klokkeslettet i TV-guiden.

I noen land sender ikke digital-TV-kringkastere informasjon om UTC – koordinert universell tid. Derfor kan det hende at overgangen til sommertid ignoreres, slik at fjernsynet viser feil tid.

Slik retter du fjernsynsklokken:

1. Trykk på  $\bigcap$  og velg Oppsett, trykk deretter på OK. 2. Velg TV-innstillinger > Generelle innstillinger > Klokke > Auto. klokkeinnstilling, og velg deretter Avhengig av land.

3. Velg Sommertid, og velg den egnede innstillingen.

## <span id="page-32-3"></span> $\frac{1}{2}$ Slå av automatisk

Hvis du ikke trykker på en knapp på fjernkontrollen i løpet av en 4-timersperiode, eller hvis fjernsynet ikke mottar noe inngangssignal eller fjernkontrollkommandoer på 10 minutter, slår fjernsynet seg automatisk av for å spare energi.

Hvis du bruker fjernsynet som en skjerm, eller hvis du bruker en digital mottaker for å se på TV (en set-topboks – STB) og ikke bruker fjernkontrollen til fjernsynet, bør du deaktivere funksjonen Slå av automatisk.

Slik deaktiverer du Slå av automatisk :

1. Trykk på  $\bigwedge$  og velg Oppsett, trykk deretter på OK. 2. Velg TV-innstillinger > Generelle

innstillinger > Slå av automatisk, og sett glidebryteren til 0 (Av).

3. Trykk på  $\rightarrow$ , om nødvendig gjentatte ganger, for å lukke menyen.

# <span id="page-33-0"></span>Bildene, videoene og musikken din

#### <span id="page-33-1"></span>11.1

## Fra en USB-tilkobling

## Dette trenger du

Du kan vise bilder eller spille av musikk og videoer fra en USB-minnepinne eller USB-harddisk.

#### Fra en USB-enhet

Koble en USB-flash-stasjon eller en USB-harddisk til en av USB-kontaktene mens TVen står på. TVen registrerer enheten og viser en liste over filene dine. Hvis listen ikke vises automatisk, trykker du på SOURCES , velger Bla på USB og trykker på OK.

## Menylinje

Fjernsynet sorterer filene etter type når en USB-enhet er koblet til. Naviger til menylinjen, og velg filtypen du leter etter.

Hvis du blar gjennom filer fra en datamaskin, kan du bare bla gjennom filene og mappene slik de er organisert på datamaskinen.

#### Menylinjen

Naviger til menylinjen, og velg filtypen du ønsker å se på eller spille av.

Velg Bilde, Musikk eller Film. Eller du kan åpne visningen Mapper og bla gjennom mappene for å lete etter en fil.

## Vis bilder

I USB-leseren velger du Bilde og trykker på OK.

### Alternativer

Trykk på  $\equiv$  OPTIONS.

– Start lysbildefremvisningen, Stopp lysbildefremvisningen Start eller stopp lysbildefremvisningen.

– Overganger i lysbildefremvisninger Angi overgangen fra ett bilde til det neste.

## – Frekvens i lysbildefremvisning

Velg visningstiden for hvert bilde.

– Gjenta, spill av én gang Vis bildene gjentatte ganger eller bare én gang.

– Shuffle av, Shuffle på Vis bildene i en bestemt eller tilfeldig rekkefølge.

– Roter bilde Roter bilde.

– Vis informasjon

Vis navnet, datoen og størrelsen på bildet, samt det neste bildet i lysbildefremvsiningen.

Hvis du vil lukke Bla gjennom USB, trykker du på  $\bigwedge$ og velger en annen aktivitet.

## Spill musikk

I USB-leseren velger du Musikk og trykker på OK.

#### Alternativer

- Trykk på  $\equiv$  OPTIONS.
- Stopp avspilling Stopp spilling av musikk.

– Gjenta, spill av én gang Spill sangene gjentatte ganger eller én gang.

– Shuffle på, Shuffle av Spill sanger i sekvenser eller i tilfeldig rekkefølge.

– Vis informasjon Vis filnavnet.

Hvis du vil lukke Bla gjennom USB, trykker du på  $\bigwedge$ og velger en annen aktivitet.

## Spill av videoer

I USB-leseren velger du Film og trykker på OK.

#### Alternativer

Trykk på  $\equiv$  OPTIONS.

– Teksting Vis teksting hvis tilgjengelig.

– Lydspråk

Spill lydspråket hvis tilgjengelig.

– Gjenta, spill av én gang Spill av videoer gjentatte ganger eller én gang.

– Shuffle på, Shuffle av Spill av videoer i sekvenser eller i tilfeldig rekkefølge.

– Vis informasjon Vis filnavnet.

Hvis du vil lukke Bla gjennom USB, trykker du på  $\bigwedge$ og velger en annen aktivitet.

## <span id="page-35-0"></span> $\overline{12}$ Pause TV

## <span id="page-35-1"></span> $\frac{1}{12.1}$

## Pause TV

Du kan sette en fjernsynssending på pause og fortsette å se på den senere. Du kan bare sette digitale fjernsynskanaler på pause. Du må koble til en USB-harddisk for å bufre sendingen. Du kan sette en sending på pause i maksimalt 90 minutter.

#### Sette på pause eller fortsette en sending

Hvis du vil sette en sending på pause, trykker du på (Pause). En fremdriftsindikator vises på skjermen en kort stund.

Hvis du vil hente frem fremdriftsindikatoren, trykker du på (Pause) på nytt.

Når du vil fortsette å se på sendingen, trykker du på (Spill av). Ikonet på skjermen angir at du ser på en sending som har vært satt på pause.

Tilbake til den opprinnelige fjernsynssendingen

Hvis du vil gå tilbake til den opprinnelige TVsendingen, trykker du på (Stopp).

Når du går til en digital kanal, begynner USBharddisken å bufre sendingen. Hvis du bytter til en annen digital kanal, bufres sendingen på den nye kanalen, og sendingen på den forrige kanalen fjernes. Hvis du bytter til en tilkoblet enhet (en Blu-Ray-spiller eller digital mottaker), slutter USB-harddisken å bufre, og sendingen fjernes. Hvis du setter fjernsynet i standby, blir sendingen fjernet.

Du kan ikke sette en sending på pause mens du tar opp et program på USB-harddisken.

### Øyeblikkelig repetisjon

Når du ser på en sending på en digital fjernsynskanal, kan du enkelt vise en øyeblikkelig repetisjon av sendingen.

Hvis du vil se en repetisjon av de siste 10 sekundene av en sending, trykker du først på **II** (Pause) og deretter på (Venstre).

Du kan trykke på gjentatte ganger til du når starten av den bufrede sendingen eller det maksimale tidsrommet.

### Fremdriftsindikator

Når fremdriftsindikatoren vises på skjermen, kan du trykke på (Spol tilbake) eller (Spol fremover) for å velge hvor du vil starte den pausede sendingen fra. Trykk på disse tastene gjentatte ganger hvis du vil endre spolehastigheten.

## <span id="page-36-0"></span>13 Opptak

#### <span id="page-36-1"></span> $\frac{1}{13.1}$

## Dette trenger du

For å ta opp et fjernsynsprogram trenger du ...

– en tilkoblet USB-harddisk som er formatert på denne TV-en.

– digitale fjernsynskanaler installert på denne TV-en (kanalene du ser på med Watch TV (Se på TV)). – å motta kanalinformasjon for den innebygde TVguiden.

#### <span id="page-36-2"></span>13.2

## Ta opp et program

## Ta opp nå

Hvis du vil ta opp programmet du ser på, kan du trykke på (Ta opp) på fjernkontrollen.

Hvis du får TV-guideinformasjon fra kringkasteren, starter opptaket med det samme. Du kan justere sluttidspunktet for opptaket i listen over opptak. Hvis du vil stoppe opptaket, trykker du på  $(Stop)$ .

## Planlegg et opptak

Du kan planlegge opptak av et program som blir sendt samme dag eller noen dager senere (maksimalt åtte dager).

<span id="page-36-3"></span>1. Hvis du vil planlegge et opptak, trykker du på  $:= TV$ guide.

Velg kanalen og programmet du vil ta opp, på TVguidesiden.

Du kan angi kanalnummeret for å gå til kanalen i listen.

Trykk på ▶ (Høyre) eller ◀ (Venstre) for å bla gjennom programmene til en kanal.

Hvis du vil endre listens dato, trykker du på  $\equiv$  OPTIONS og velger Endre dag. Velg ønsket dag fra listen, og trykk på OK.

2. Når du har uthevet programmet, trykker du på Ta opp . TV-en legger til tidsbuffer på slutten av programmet. Du kan legge til ekstra buffer om nødvendig.

Hvis et program skal tas opp når du ikke er til stede, må du huske å sette fjernsynet i

## standby-modus og slå på USB-harddisken.

## Liste over opptak

Hvis du vil se listen over opptak og planlagte opptak, trykker du på  $\bigwedge$ , velger  $\bigcup$  Opptak og trykker på OK.

I denne listen kan du velge et opptak du vil se på, fjerne programmer som er tatt opp, justere sluttidspunktet for et pågående opptak eller se hvor mye ledig plass det er igjen på harddisken.

Fjerne et planlagt opptak fra TV-guiden eller listen over opptak

– Trykk på List for å åpne listen, og trykk deretter på  $\bullet$ .

– I TV-guiden velger du et planlagt opptak, deretter trykker du på - Avbryt opptak.

## Nærmere detaljer

– Mens du tar opp et program, kan du se på et program som er tatt opp tidligere.

– Du kan ikke bytte fjernsynskanaler under opptak.

– Du kan ikke sette fjernsynssendingen på pause under opptak.

– For å gjøre opptak trenger kringkastere en pålitelig tidsinnstilling. Hvis du nullstiller fjernsynsklokken manuelt, kan opptak mislykkes.

## 13.3 Se på et opptak

Slik ser du på et opptak:

1. Trykk på  $\bigwedge$ , velg  $\bigcirc$  Opptak, og trykk på OK. 2. Velg opptaket i listen, og trykk på  $\blacktriangleright$  (Spill av) for å starte avspillingen. Du kan velge >> (Spol fremover), « (Spol bakover), **II** (Pause) eller ■ (Stopp) på fjernkontrollen.

#### Mislykket opptak

Når et planlagt opptak blir forhindret av kringkasteren, eller når sendingen blir avbrutt, blir et opptak merket som Mislykket.

## <span id="page-37-0"></span> $\overline{14}$ Innstillinger

## <span id="page-37-1"></span> $\frac{1}{41}$ Bilde

## Bildestil

For å justere bildet på en enkel måte kan du velge en forhåndsdefinert innstilling med Bildestil.

1. Mens du ser på en TV-kanal, trykker du på  $\equiv$  OPTIONS for å åpne menyen Alternativer. 2. Velg Bilde og lyd på menylinjen, og velg deretter Bildestil.

3. Velg en stil, og trykk på OK.

De tilgjengelige bildestilene er . . . – Personlig – preferansene du valgte i Hurtiginnstilling for bilde

- Livlig ideelt for TV-titting i dagslys
- Naturlig naturlige bildeinnstillinger
- Film ideelt for å se på film
- Energisparing energieffektive innstillinger
- Standard standard fabrikkinnstillinger
- Bilde ideelt for å se på bilder

#### Justere en bildestil

Slik justerer du en bildestil ...

1. Velg stilen, og trykk på OK.

2. Trykk på  $\bigcap$  og velg Oppsett, trykk deretter på OK.

3. Velg Velg TV-innstillinger, naviger deg frem til den aktuelle innstillingen, og juster den.

4. Trykk på  $\rightarrow$ , om nødvendig gjentatte ganger, for å lukke menyen.

For å gå tilbake til stilverdiene for det opprinnelige bildet . . .

1. Trykk på  $\bigcap$  og velg Oppsett, trykk deretter på OK. 2. Velg TV-innstillinger > Bilde > Bildestil, og velg stilen du vil tilbakestille.

3. Velg Tilbakestill og trykk på OK. Stilen er tilbakestilt.

#### Levende

Hvis bildestilen blir satt tilbake til Livlig hver gang du slår på TVen, er TVens plassering satt til Butikk, som er en innstilling for reklame i butikk.

Slik stiller du inn TVen til hjemmebruk ...

1. Trykk på  $\bigcap$  og velg Oppsett, trykk deretter på OK. 2. Velg TV-innstillinger > Generelle innstillinger > Plassering, og trykk på OK.

3. Velg Hjem, og trykk på OK.

4. Trykk på  $\leftrightarrow$ , om nødvendig gjentatte ganger, for å lukke menyen.

## Bildeinnstillinger

#### Backlight-kontrast

Med Kontrast på bakgrunnsbelysning kan du justere bakgrunnsbelysningens styrke.

Slik justerer du nivået ...

1. Trykk på  $\bigcap$  og velg Oppsett, trykk deretter på OK. 2. Velg TV-innstillinger > Bilde > Kontrast på bakgrunnsbelysning. 3. Trykk på (høyre), og juster verdien med  $\triangle$  (opp) eller  $\blacktriangledown$  (ned). 4. Trykk på  $\leftrightarrow$ , om nødvendig gjentatte ganger, for å lukke menyen.

#### Farge

Med Farge kan du justere fargemetningen til bildet.

Slik justerer du fargen ...

1. Trykk på  $\bigcap$  og velg Oppsett, trykk deretter på OK.

- 2. Velg TV-innstillinger > Bilde > Farge.
- 3. Trykk på (høyre), og juster verdien
- med  $\triangle$  (opp) eller  $\nabla$  (ned).

4. Trykk på  $\leftrightarrow$ , om nødvendig gjentatte ganger, for å lukke menyen.

#### **Skarphet**

Med Skarphet kan du justere skarphetsnivået for bildedetaljene.

Slik justerer du skarpheten ...

1. Trykk på  $\bigcap$  og velg Oppsett, trykk deretter på OK.

- 2. Velg TV-innstillinger > Bilde > Skarphet.
- 3. Trykk på (høyre), og juster verdien
- med  $\triangle$  (opp) eller  $\blacktriangledown$  (ned).

4. Trykk på  $\leftrightarrow$ , om nødvendig gjentatte ganger, for å lukke menyen.

#### Støyreduksjon

Med Støyreduksjon kan du velge støyreduksjonsnivået for bildet.

Slik angir du støyreduksjonen ...

- 1. Trykk på og velg Oppsett, trykk deretter på OK.
- 2. Velg TV-innstillinger > Bilde > Støyreduksjon.
- 3. Trykk på (høyre) og velg Av, Minimum, Medium eller Maksimum.

4. Trykk på  $\leftrightarrow$  om nødvendig gientatte ganger, for å lukke menyen.

#### MPEG artifaktreduksjon

Med MPEG artifaktreduksjon kan du jevne ut de digitale overgangene i bildet. MPEG artifakter vises oftest som små blokker eller ujevne kanter i bilder.

Slik reduserer du MPEG artifakt ...

1. Trykk på  $\bigcap$  og velg Oppsett, trykk deretter på OK.

2. Velg TV-innstillinger > Bilde > MPEG artifaktreduksjon.

3. Trykk på (høyre), og velg På eller Av.

4. Trykk på  $\rightarrow$ , om nødvendig gjentatte ganger, for å lukke menyen.

#### Digital Crystal Clear

Med Digital Crystal Clear kan du finjustere hver piksel etter pikslene rundt den og få et gnistrende HDbilde.

1. Trykk på <a>
og velg Oppsett, trykk deretter på OK.

2. Velg TV-innstillinger > Bilde > Digital Crystal Clear.

3. Trykk på (høyre), og velg innstillingene.

4. Trykk på  $\leftrightarrow$ , om nødvendig gjentatte ganger, for å lukke menyen.

De ulike innstillingene er ...

– Avansert skarphet – aktiver overlegen skarphet, spesielt for linjer og konturer i bildet.

– Dyn. kontrast – dynamisk forbedring av detaljene i bildets mørke, medium og lyse områder.

– Dyn. baklys. – velg et nivå for bakgrunnsbelysning som optimaliserer dynamisk strømforbruk og bildekontrast.

– Fargeforbedring – dynamisk forbedring av livfullheten og detaljene i fargene.

#### Avanserte bildeinnstillinger

#### Gamma

Med Gamma kan du justere den ikke-lineære innstillingen for luminans og kontrast i bildet.

Slik justerer du nivået ...

1. Trykk på  $\bigcap$  og velg Oppsett, trykk deretter på OK.

2. Velg TV-innstillinger > Bilde >

Avansert > Gamma.

3. Trykk på (høyre), og juster verdien

 $med \triangle (opp)$  eller  $\blacktriangledown$  (ned).

4. Trykk på  $\rightarrow$ , om nødvendig gjentatte ganger, for å lukke menyen.

#### Fargetone

Med Nyanse kan du endre fargebalansen.

Slik velger du en forhåndsinnstilling ...

1. Trykk på  $\bigcap$  og velg Oppsett, trykk deretter på OK.

2. Velg TV-innstillinger > Bilde >

Avansert > Fargetone.

3. Trykk på (høyre), og

velg Normal, Varm eller Kald. Velg Egendefinert hvis du vil velge en fargetemperatur selv.

4. Trykk på  $\leftrightarrow$ , om nødvendig gjentatte ganger, for å lukke menyen.

#### Egendefinert fargetone

Med Egendefinert fargetone kan du selv angi en fargetone. Du angir en egendefinert fargetone ved først å velge Egendefinert i

innstillingen Fargetone for å få tilgang til menyen Egendefinert fargetone. Egendefinert fargetone er en innstilling ment for erfarne brukere.

Slik angir du en egendefinert fargetemperatur ... 1. Trykk på  $\bigcap$  og velg Oppsett, trykk deretter

på OK.

2. Velg TV-innstillinger > Bilde >

Avansert > Egendefinert fargetone.

3. Trykk på (høyre).

4. Velg en innstilling med piltastene (WP er hvitpunkt, og BL er svartnivå).

5. Trykk på OK for å bekrefte en innstilling. Du kan også velge en av forhåndsinnstillingene på denne menyen.

6. Trykk på  $\leftrightarrow$ , om nødvendig gjentatte ganger, for å lukke menyen.

#### Videokontrast

Med Videokontrast kan du redusere graden av videokontrast.

Slik justerer du nivået ...

1. Trykk på  $\bigcap$  og velg Oppsett, trykk deretter på OK. 2. Velg TV-innstillinger > Bilde > Avansert > Videokontrast.

3. Trykk på ▶ (høyre), og juster verdien med ▲ (opp) eller  $\blacktriangledown$  (ned).

4. Trykk på  $\leftrightarrow$ , om nødvendig gjentatte ganger, for å lukke menyen.

#### Lysstyrke

Med Lysstyrke kan du angi lysstyrkenivået for bildesignalet. Lysstyrke er en innstilling ment for erfarne brukere. For andre brukere anbefaler vi at lysstyrken justeres med innstillingen Kontrast på bakgrunnsbelysning.

Slik justerer du nivået ... 1. Trykk på  $\bigcap$  og velg Oppsett, trykk deretter på OK. 2. Velg TV-innstillinger > Bilde > Avansert > Lysstyrke. 3. Trykk på (høyre), og juster verdien med  $\triangle$  (opp) eller  $\blacktriangledown$  (ned). 4. Trykk på  $\leftrightarrow$ , om nødvendig gjentatte ganger, for å lukke menyen.

## <span id="page-39-0"></span> $\overline{14.2}$ Spill eller datamaskin

<span id="page-39-2"></span>Du kan bytte til den ideelle bildeinnstillingen for å spille på fjernsynet eller bruke den som dataskjerm. Det finnes en innstilling for Spill og en for Datamaskin. Hvis en enhet har riktig type angitt i menyen Kilde – Spillkonsoll eller Datamaskin – bytter fjernsynet automatisk til den ideelle innstillingen når du bytter til denne enheten. Hvis du bytter innstillingen manuelt, må du huske å slå den av når du skal se på TV eller en annen tilkoblet enhet.

Slik bytter du innstilling manuelt ...

1. Trykk på  $\bigcap$  og velg Oppsett, trykk deretter på OK.

- 2. Velg TV-innstillinger > Bilde > Avansert
- > Aktivitetsstil.

3. Velg Spill, Datamaskin eller TV. Innstillingen TV tar deg tilbake til bildeinnstillingene for fjernsynstitting. 4. Trykk på  $\rightarrow$ , om nødvendig gjentatte ganger, for å lukke menyen.

## <span id="page-39-1"></span> $14.3$ Format og kanter

## Bildeformat

Hvis det vises svarte striper øverst og nederst eller på begge sider av bildet, kan du justere bildeformatet til et format som fyller skjermen.

Slik endrer du bildeformat ...

1. Mens du ser på TV, trykker du på  $\Box$  for å åpne menyen Bildeformat.

2. Velg et format fra listen, og trykk på OK.

## Skjermkanter

Med Skjermkanter kan du forstørre bildet litt for å skjule forvrengte kanter.

Slik justerer du kantene ...

1. Trykk på  $\bigcap$  og velg Oppsett, trykk deretter på OK.

2. Velg TV-innstillinger > Bilde > Format og kanter > Skjermkanter.

3. Trykk på (høyre), og juster verdien med  $\triangle$  (opp) eller  $\blacktriangledown$  (ned).

4. Trykk på  $\leftrightarrow$ , om nødvendig gjentatte ganger, for å lukke menyen.

## $\overline{144}$

## Lyd

### Lydstil

Du kan enkelt justere lyden ved å velge en forhåndsdefinert innstilling med Lydstil.

1. Mens du ser på en TV-kanal, trykker du på  $\equiv$  OPTIONS for å åpne menyen Alternativer. 2. Velg Bilde og lyd på menylinjen, og velg deretter Lydstil.

3. Velg en lydstil, og trykk på OK.

De ulike lydstilene er ...

– Idealinnstilling – dine personlige valg som du har gjort i Tilpass bilde og lyd

- Original fabrikkinnstilling
- Film ideelt for å se på film
- Nyheter ideelt for tale
- Musikk ideelt for å lytte til musikk
- Spill ideelt for å spille spill

#### Juster en lydstil

Slik justerer du en lydstil ...

1. Velg stilen, og trykk på OK.

2. Trykk på  $\bigcap$  og velg Oppsett, trykk deretter på OK.

3. Velg Velg TV-innstillinger, naviger deg frem til den aktuelle innstillingen, og juster den.

4. Trykk på ↔ for å lukke menyen og lagre innstillingen.

Slik returnerer du til de opprinnelige verdiene for lydstil . . .

1. Trykk på  $\bigcap$  og velg Oppsett, trykk deretter på OK.

2. Velg TV-innstillinger > Lyd > Gjenopprett stil.

## Lydinnstillinger

#### Bass

Med Bass kan du justere nivået for lave toner i lyden.

Slik justerer du nivået ...

1. Trykk på  $\bigcap$  og velg Oppsett, trykk deretter på OK.

2. Velg TV-innstillinger > Lyd > Bass.

3. Trykk på (høyre), og juster verdien

med  $\triangle$  (opp) eller  $\blacktriangledown$  (ned).

4. Trykk på  $\leftrightarrow$ , om nødvendig gjentatte ganger, for å lukke menyen.

#### Diskant

Med Diskant kan du justere nivået for høye lydtoner.

Slik justerer du nivået ...

1. Trykk på <a>
og velg Oppsett, trykk deretter på OK.

2. Velg TV-innstillinger > Lyd > Diskant.

3. Trykk på (høyre), og juster verdien

med  $\triangle$  (opp) eller  $\blacktriangledown$  (ned).

4. Trykk på  $\leftrightarrow$ , om nødvendig gjentatte ganger, for å lukke menyen.

Surround-modus

Med Surround-modus kan du angi lydeffekten til fjernsynshøyttalerne.

Slik angir du surround-modus ...

1. Trykk på og velg Oppsett, trykk deretter på OK.

2. Velg TV-innstillinger > Lyd > Surround-modus. 3. Trykk på (høyre), og velg Stereo, Incredible

surround.

4. Trykk på  $\leftrightarrow$ , om nødvendig gjentatte ganger, for å lukke menyen.

#### Hodetelefon-styrke

Med Hodetlf.volum kan du stille inn volumet separat for tilkoblede hodetelefoner.

Slik justerer du volumet ...

1. Trykk på  $\equiv$  OPTIONS, og velg Bilde og lyd på menylinjen.

2. Trykk på  $\blacktriangleright$  (høyre), velg Hodetlf.volum, og trykk på OK.

3. Trykk på  $\triangle$  (opp) eller  $\blacktriangledown$  (ned) for å justere volumet.

4. Trykk på  $\leftrightarrow$ , om nødvendig gjentatte ganger, for å lukke menyen.

#### Avanserte lydinnstillinger

#### Auto volumutjevning

Med Automatisk volumjustering kan du stille inn fjernsynet slik at den automatisk jevner ut plutselige volumforskjeller, noe som er vanlig på begynnelsen av reklamer og når du bytter kanal.

Slik slår du denne funksjonen på eller av ... 1. Trykk på  $\bigcap$  og velg Oppsett, trykk deretter

på OK.

2. Velg TV-innstillinger > Lyd > Avansert > Auto volumutjevning.

3. Trykk på (høyre), og velg På eller Av.

4. Trykk på  $\leftrightarrow$ , om nødvendig gjentatte ganger, for å lukke menyen.

#### TV-høyttalere

Du kan sende fjernsynslyden til en tilkoblet lydenhet – et hjemmekinosystem eller et lydanlegg. Med TVhøyttalere kan du velge hvor du vil høre fjernsynslyden, og hvordan du vil betjene den.

– Hvis du velger Av, vil fjernsynshøyttalerne alltid være av.

– Hvis du velger På, vil fjernsynshøyttalerne alltid være på.

Hvis du har en lydenhet tilkoblet med HDMI CEC, kan du bruke en av EasyLink-innstillingene. – Hvis du velger EasyLink, sender fjernsynet fjernsynslyden til lydenheten. Fjernsynet slår av fjernsynshøyttalerne når enheten spiller av lyden. – Hvis du velger EasyLink-autostart, slår fjernsynet på lydenheten, sender fjernsynslyden til enheten og slår av fjernsynshøyttalerne.

Når EasyLink eller EasyLink-autostart er valgt, kan du fortsatt bytte til TV-høyttalere eller enhetshøyttalere i menyen Bilde og lyd.

Slik stiller du inn fjernsynshøyttalerne ...

1. Trykk på  $\bigwedge$ , velg Oppsett og trykk på OK. 2. Velg TV-innstillinger > Lyd > Avansert > TV-høyttalere.

3. Trykk på (høyre), og velg Av, På, EasyLink eller EasyLink-autostart.

4. Trykk på  $\rightarrow$ , om nødvendig gjentatte ganger, for å lukke menyen.

Slik bytter du høyttalere direkte ...

1. Mens du ser på TV, trykker du på  $\equiv$  OPTIONS og velger Bilde og lyd.

2. Velg Høyttalere, og velg TV eller Forsterker (lydenhet).

3. Trykk på  $\rightarrow$ , om nødvendig gjentatte ganger, for å lukke menyen.

#### Klar lyd

Med Clear Sound kan du forbedre talelyden. Dette er spesielt nyttig for nyhetsprogrammer. Taleforbedringen kan slås på eller av.

Slik slår du denne funksjonen på eller av ...

1. Trykk på  $\bigcap$  og velg Oppsett, trykk deretter på OK.

2. Velg TV-innstillinger > Lyd > Avansert > Clear sound.

3. Trykk på (høyre), og velg På eller Av.

4. Trykk på  $\leftrightarrow$ , om nødvendig gjentatte ganger, for å lukke menyen.

#### $HDMI - ARC$

Hvis du ikke trenger en ARC (Audio Return Channel) på en av HDMI-tilkoblingene, kan du slå av ARCsignalet.

#### Lyd ut-format

Med Lyd ut-format kan du stille inn lydutgangssignalet på fjernsynet slik at det passer med hjemmekinosystemets lydbehandlingsegenskaper.

#### Digitalt utgangs-signalnivå

Med Digitalt utgangs-signalnivå kan du utjevne lydvolumet på hjemmekinosystemet i forhold til volumet på fjernsynet når du skifter mellom dem.

#### Forsinkelse på lydutgang

Hvis du angir en lydsynkroniseringsforsinkelse på hjemmekinosystemet, må du slå av Forsinkelse lyd ut på fjernsynet for å synkronisere lyd og bilde.

#### Utligning på lydutgang

<span id="page-41-0"></span>Hvis du ikke kan angi en forsinkelse på hjemmekinosystemet, kan du angi en forsinkelse på fjernsynet med Forskyvning i lyd ut.

### Høyttalere

#### Hjemmekinosystem

Du kan sende fjernsynslyden til en tilkoblet lydenhet – et hjemmekinosystem eller lydanlegg.

Du kan velge hvor du vil høre fjernsynslyden, og hvordan du styrer den.

– Hvis du velger Av, vil fjernsynshøyttalerne alltid være av.

– Hvis du velger TV-høyttalere, vil fjernsynshøyttalerne alltid være på.

Hvis du har en lydenhet tilkoblet med HDMI CEC, kan du bruke en av EasyLink-innstillingene. – Hvis du velger EasyLink, sender fjernsynet fjernsynslyden til lydenheten. Fjernsynet slår av fjernsynshøyttalerne når enheten spiller av lyden.

– Hvis du velger EasyLink-autostart, slår fjernsynet på lydenheten, sender fjernsynslyden til enheten og slår av fjernsynshøyttalerne.

Hvis du velger EasyLink eller EasyLink-autostart, kan du fortsatt bytte til TV-høyttalerne ved behov.

Slik stiller du inn fjernsynshøyttalerne ...

- 1. Trykk på  $\bigwedge$ , velg Oppsett og trykk på OK.
- 2. Velg TV-innstillinger > Lyd > Lydutgang.

3. Trykk på (høyre), og velg Av, TV-høyttalere, EasyLink eller EasyLink-autostart.

4. Trykk på  $\rightarrow$ , om nødvendig gjentatte ganger, for å lukke menyen.

Slik bytter du direkte til høyttalere ...

1. Trykk på  $\bigstar$  mens du ser på TV.

2. Velg Høyttalere og deretter TV eller Forsterker (lydanlegg).

3. Trykk på  $\leftrightarrow$ , om nødvendig gjentatte ganger, for å lukke menyen.

## TV-plassering

Under den første installasjonen settes denne innstillingen til enten På et TV-stativ eller Veggmontert. Hvis du senere plasserer fjernsynet et annet sted, kan du justere denne innstillingen for å oppnå best mulig lydgjengivelse.

1. Trykk på  $\bigwedge$  og velg Oppsett, trykk deretter på OK.

2. Velg TV-innstillinger > Generelle innstillinger > TVplassering og trykk på OK.

3. Velg På et TV-bord eller Veggmontert, og trykk på OK.

4. Trykk på  $\leftrightarrow$ , om nødvendig gjentatte ganger, for å lukke menyen.

 $\frac{1}{4}$ 

Ambilight (for TV-modeller i 6300-serien)

## Ambilight-stil

Ambilight kan ha en dynamisk modus eller en statisk modus.

Med Dynamisk modus vil fjernsynet følge fargene på skjermbildet.

Med Statisk vil Ambilight ha en konstant statisk farge. Du kan også angi en statisk Ambilight-farge selv.

Slik velger du en Ambilight-modus ...

1. Trykk på  $\bigwedge$  og velg Oppsett, trykk deretter på OK. 2. Velg TV-innstillinger > Ambilight > Ambilight-modus.

3. Velg Dynamisk eller Statisk.

4. Trykk på  $\leftrightarrow$ , om nødvendig gjentatte ganger, for å lukke menyen.

Slik velger du en statisk farge ...

1. Trykk på  $\bigwedge$  og velg Oppsett, trykk deretter på OK.  $\mathcal{P}$ 

Velg TV-innstillinger > Ambilight > Ambilightmodus > Statisk, og trykk på OK.

3. Velg farge fra paletten. Trykk på OK for å bekrefte. 4. Trykk på  $\rightarrow$ , om nødvendig gjentatte ganger, for å lukke menyen.

## Ambilight-lysstyrke

Med Lysstyrke for Ambilight kan du angi lysstyrkenivået for Ambilight.

Slik justerer du nivået ...

- 1. Trykk på  $\bigwedge$  og velg Oppsett, trykk deretter på OK. 2. Velg TV-innstillinger > Ambilight > Lysstyrke.
- 3. Trykk på OK , og juster verdien med (opp) eller
- $\blacktriangledown$  (ned).

4. Trykk på  $\leftrightarrow$ , om nødvendig gjentatte ganger, for å lukke menyen.

## Ambilight-metning

Med Metning for Ambilight kan du angi metningsnivået for Ambilight.

Slik justerer du nivået ...

1. Trykk på  $\bigcap$  og velg Oppsett, trykk deretter på OK.

2. Velg TV-innstillinger > Ambilight > Metning.

3. Trykk på  $OK$ , og juster verdien med  $\triangle$  (opp)

eller  $\blacktriangledown$  (ned).

4. Trykk på  $\leftrightarrow$ , om nødvendig gjentatte ganger, for å lukke menyen.

## Dynamisk hastighet

Med Dynamisk kan du angi hvor raskt Ambilight skal reagere på bildene på skjermen. Hastigheten kan være Avslappet eller Dynamisk. Du må sette Ambilight-modus til Dynamisk før du kan justere den dynamiske hastigheten.

Slik justerer du hastigheten ...

- 1. Trykk på  $\bigcap$  og velg Oppsett, trykk deretter på OK.
- 2. Velg TV-innstillinger > Ambilight > Dynamisk.
- 3. Trykk på (høyre), og juster verdien
- med  $\triangle$  (opp) eller  $\blacktriangledown$  (ned).

4. Trykk på  $\rightarrow$ , om nødvendig gjentatte ganger, for å lukke menyen.

### Avanserte Ambilight-innstillinger

#### Veggfarge

Med Veggfarge kan du nøytralisere innvirkningen en farget vegg har på Ambilight-fargene. Velg fargen på veggen bak fjernsynet, så vil fjernsynet tilpasse Ambilight-fargene slik at de gjengis riktig.

Slik velger du fargen på veggen ...

1 – trykk på  $\bigcap$ , velg Oppsett, og trykk på OK.

2 – velg TV-innstillinger > Ambilight > Avansert > Veggfarge.

3 – velg fargeprøven som samsvarer med fargen på veggen bak TVen, og trykk på OK.

4 – Trykk på  $\rightarrow$ , flere ganger om nødvendig, for å lukke menyen.

#### TV-avslåing

Med TV-avslåing kan du angi om Ambilight skal slås av med det samme eller tones langsomt ut når du slår av fjernsynet. Den langsomme uttoningen gir deg litt tid til å slå på det vanlige lyset.

Slik velger du TV-avslåing ...

- 1 trykk på  $\bigcap$ , velg Oppsett, og trykk på OK.
- 2 velg TV-innstillinger > Ambilight > Avansert > TV-avslåing.
- 3 velg Ton ut til av eller Slå av øyeblikkelig.

4 – Trykk på  $\leftrightarrow$ , flere ganger om nødvendig, for å lukke menyen.

## <span id="page-43-0"></span>15 Beskrivelser

### <span id="page-43-1"></span> $15.1$

## Miljøet

## Energisparing

Øko-innstillinger samler de miljøvennlige innstillingene for fjernsynet.

Trykk på – for å åpne Øko-innstillinger mens du ser på TV.

Aktive innstillinger er merket med **3**. Du kan merke eller fjerne merkingen for hver enkelt innstilling med OK-tasten.

Trykk på en gang til for å lukke Øko-innstillinger .

#### Energibesparende

Denne bildestilen stiller inn bildet med den mest energisparende innstillingen.

#### Skjerm av

Hvis du bare hører på musikk, kan du slå av fjernsynsskjermen for å spare energi.

Velg Skjerm av , og trykk på OK. Trykk på hvilken som helst tast på fjernkontrollen for å slå på skjermen igjen.

#### Slå av automatisk

Hvis du ikke bruker fjernkontrollen i løpet av fire timer, eller hvis fjernsynet ikke mottar noe signal på ti minutter, slås fjernsynet automatisk av for å spare strøm.

Hvis du bruker TVen som skjerm, eller hvis du bruker en digital mottaker for å se på TV (en set-top-boks – STB) og ikke bruker fjernkontrollen til TVen, kan du deaktivere funksjonen for å slå av automatisk.

I tillegg til disse øko-innstillingene har fjernsynet også miljøvennlig teknologi for strømforbruk.

#### Inaktive enheter av

Slå av tilkoblede enheter som er kompatible med EasyLink HDMI-CEC (Consumer Electronic Control), men som er inaktive.

#### Strømstyring

på OK.

Den avanserte strømstyringen for dette fjernsynet sørger for en mest mulig effektiv energibruk. Du kan kontrollere hvordan de personlige

fjernsynsinnstillingene, lysstyrken for bildene på skjermen og de omkringliggende lysforholdene bestemmer det relative strømforbruket.

<span id="page-43-2"></span>Slik sjekker du det relative strømforbruket ...

1. Trykk på  $\bigwedge$ , velg Oppsett, og trykk deretter på OK. 2. Velg Se demoer > Active Control Demo , og trykk 3. Velg en innstilling for å kontrollere de tilhørende verdiene.

## EUs energimerke

EUs energimerke gir informasjon om produktets energiklasse. Jo grønnere energiklassen er, desto lavere er energiforbruket.

På energimerket står energiklassen, produktets gjennomsnittlige effektforbruk ved bruk og gjennomsnittlige effektforbruk for ett år. Du kan også finne verdiene for produktets effektforbruk på Philips' webområde for landet ditt på www.philips.com/TV

## Endt bruk

#### Avhende det gamle produktet og batterier

Produktet er utformet og produsert med materialer og komponenter av svært høy kvalitet som kan resirkuleres og gjenbrukes.

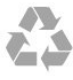

Når et produkt er merket med søppelbøtten med kryss over, betyr det at produktet dekkes av det europeiske direktivet 2002/96/EF.

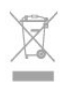

Vær oppmerksom på reglene for det lokale separate innsamlingssystemet for elektriske og elektroniske produkter.

Følg de lokale reglene, og ikke kast gamle produkter sammen med det vanlige husholdningsavfallet. Riktig kassering av det gamle produktet bidrar til å forhindre potensielle negative konsekvenser for miljøet og menneskers helse.

Produktet inneholder batterier som omfattes av EUdirektiv 2006/66/EF, og som ikke kan kastes sammen med vanlig husholdningsavfall.

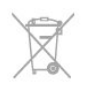

Vær oppmerksom på lokale regler for separat innsamling av batterier. Hvis du kasserer batterier riktig, bidrar du til å forhindre potensielle negative konsekvenser for helse og miljø.

#### $15.2$

## Mottak for PxK-modeller

– Antenneinngang: 75 ohm koaksial (IEC75)

– Tunerbånd: Hyperband, S-Channel, UHF, VHF

– DVB: DVB-T (bakkenett, antenne) COFDM 2K/8K, DVB-T2: kun for fjernsynstyper '. . . T/12', DVB-C (kabel) QAM

– Analog videoavspilling: NTSC, SECAM, PAL – Digital videoavspilling: MPEG2 SD/HD (ISO/IEC 13818-2), MPEG4 SD/HD (ISO/IEC 14496-10)

- Digital lydavspilling (ISO/IEC 13818-3)
- Satellittantenneinngang: 75 ohm F-type
- Inngangsfrekvensområde: 950 til 2150 MHz
- Inngangsnivå: 25 til 65 dBm

– DVB-S/S2 QPSK, symbolhastighet 2 til 45 Ms/s, SCPC og MCPC

– Støttede satellitter: Astra 19.2°E, Astra 23.5°E, Astra 28.2°E, Hotbird 13.0°E, TürkSat 42.0°E, Eutelsat 7°W, Thor 1°W

– Støtte for Astra HD+

– LNB : DiSEqC 1.0, 1 til 4 LNBer støttes, polaritetsvalg 14/18 V, båndvalg 22 kHz, Tone burst-modus, LNBstrøm maks. 300 mA

## <span id="page-44-0"></span>15.3 Skjerm

### Type

Diagonal skjermstørrelse:

- 22Pxx4000: 51 cm / 20 tommer
- 24Pxx4000: 56 cm / 22 tommer
- <span id="page-44-1"></span>– 24Pxx5210: 56 cm / 22 tommer
- 32Pxx4100: 81 cm / 32 tommer
- 40Pxx4100: 102 cm / 40 tommer
- 48Pxx4100: 122 cm / 48 tommer
- 32Pxx4200: 81 cm / 32 tommer
- 40Pxx4200: 102 cm / 40 tommer
- 40Pxx6300: 102 cm / 40 tommer
- 48Pxx6300: 122 cm / 48 tommer
- 55Pxx6300: 140 cm / 55 tommer

Skjermoppløsning:

- PFxxxxx: 1920 x 1080p
- <span id="page-44-2"></span>– PHxxxxx: 1366 x 768p

## Skjermoppløsninger

Datamaskinformater – HDMI (Oppløsning – oppdateringshastighet) 640 x 480 – 60 Hz 800 x 600 – 60 Hz  $1024 \times 768 - 60$  Hz 1280 x 720 – 60 Hz 1280 x 768 – 60 Hz 1280 x 1024 – 60 Hz 1360 x 768 – 60 Hz  $1680 \times 1050 - 60$  Hz<sup>\*</sup> 1920 x 1080 – 60 Hz\*

Datamaskinformater – VGA (Oppløsning – oppdateringshastighet) 640 x 480 – 60 Hz 800 x 600 – 60 Hz 1024 x 768 – 60 Hz 1280 x 1024 – 60 Hz 1360 x 768 – 60 Hz 1920 x 1080 – 60 Hz\*

Videoformater (Oppløsning – oppdateringshastighet) 480i – 60 Hz 480p – 60 Hz 576i – 50 Hz 576p – 50 Hz 720p – 50, 60 Hz 1080i – 50, 60 Hz 1080p – 24 Hz, 25 Hz, 30 Hz, 50 Hz, 60 Hz

\*Kun på enkelte sett.

## 15.4

## Drift

Produktspesifikasjonene kan endres uten varsel. Hvis du vil ha mer detaljerte spesifikasjoner for produktet, kan du gå til [www.philips.com/support](http://www.philips.com/support)

#### Drift

- Nettspenning: 220–240 V vekselstrøm +/–10 %
- Omgivelsestemperatur: 5 til 35 °C
- Effektforbruk i standby: mindre enn 0,3W
- Strømsparingsfunksjoner: øko-modus,

bildeutkobling (for radio), automatisk avslåing, meny for øko-innstillinger.

Strømforsyningen som er angitt på produktets typeplate, er strømforbruket til dette produktet under normal husholdningsbruk (IEC 62087 utg. 2). Den maksimale strømforsyningen, som er angitt i parentes, blir brukt for elektrisk sikkerhet (IEC 60065 utg. 7.2).

## 15.5 Mål og vekt

#### 22Pxx4000

– uten fjernsynsstativ: Bredde 445,1 mm – høyde 269,7 mm – dybde 45,7 mm – vekt ± 2,67 kg

– med fjernsynsstativ: Bredde 445,1 mm – høyde 279,3 mm – dybde 112  $mm - vekt \pm 2.7 kg$ 

#### 24Pxx4000

– uten fjernsynsstativ: Bredde 559 mm – høyde 335,8 mm – dybde 54,1 mm  $-$  vekt  $\pm$  3,2 kg

– med fjernsynsstativ: Bredde 559 mm – høyde 344 mm – dybde 112 mm – vekt ± 3,23 kg

#### 24Pxx5210

– uten fjernsynsstativ: Bredde 548,7 mm – høyde 323,1 mm – dybde 37,1  $mm - vekt \pm 3.1 kg$ 

– med fjernsynsstativ: Bredde 548,7 mm – høyde 336 mm – dybde 99,8  $mm - vekt \pm 3.15 kg$ 

#### 32PFx4100, 32PHx4100/12, 32PHx4100/88, 32Pxx4200

<span id="page-45-0"></span>– uten fjernsynsstativ: Bredde 726,5 mm – høyde 425,4 mm – dybde 76,8  $mm - vekt \pm 4.82 kg$ 

– med fjernsynsstativ: Bredde 726,5 mm – høyde 464,4 mm – dybde 181 mm – vekt ± 5,06 kg

#### 32PHT4100/60

– uten fjernsynsstativ: Bredde 732,5 mm – høyde 428,1 mm – dybde 76,8  $mm - vekt \pm 5.2 kg$ 

– med fjernsynsstativ: Bredde 732,5 mm – høyde 461,9 mm – dybde 180,9  $mm - vekt \pm 5.5 kg$ 

#### 40Pxx4100, 40Pxx4200

– uten fjernsynsstativ: Bredde 918 mm – høyde 531,5 mm – dybde 76,8 mm  $-$  vekt  $\pm$  8.3 kg

– med fjernsynsstativ: Bredde 918 mm – høyde 570,4 mm – dybde 255,9  $mm - vekt \pm 8.87 kg$ 

#### 48Pxx4100

– uten fjernsynsstativ: Bredde 1081,8 mm – høyde 623,4 mm – dybde 77,8  $mm - vekt \pm 12.2 kg$ 

– med fjernsynsstativ: Bredde 1081,8 mm – høyde 662,7 mm – dybde 255,96 mm – vekt ± 12,8 kg

#### 40Pxx6300

– uten fjernsynsstativ: Bredde 911 mm – høyde 528,3 mm – dybde 47,7 mm  $-$  vekt  $\pm$  9,26 kg

– med fjernsynsstativ: Bredde 911 mm – høyde 591,6 mm – dybde 241,5 mm – vekt ± 12 kg

#### 48Pxx6300

– uten fjernsynsstativ: Bredde 1079,4 mm – høyde 623,1mm – dybde 48,3  $mm - vekt \pm 12.3 kg$ 

– med fjernsynsstativ: Bredde 1079,4 mm – høyde 686,2 mm – dybde 263,6  $mm - vekt \pm 16$  kg

#### 55Pxx6300

– uten fjernsynsstativ: Bredde 1235 mm – høyde 710,6 mm – dybde 48 mm  $-$  vekt  $\pm$  17 kg

– med fjernsynsstativ: Bredde 1235 mm – høyde 776,7 mm – dybde 279 mm – vekt ± 20,5 kg

#### 15.6

## Tilkoblingsmuligheter for Pxx5210

#### For PxK5210

#### Bak på fjernsynet

- HDMI 1 ARC: HDMI Audio Return Channel
- SERV. U: serviceport
- VGA: PC-inngang
- SCART (RGB/CVBS): SCART-adapter
- LYDINNGANG (DVI/VGA): stereo 3,5 mm minijack
- DIGITAL LYDUTGANG: SPDIF
- Hodetelefoner: stereo minijack 3,5 mm
- FJERNSYNSANTENNE: 75 ohm koaksial (IEC)
- Satellitt

#### På siden av fjernsynet

- Vanlig grensesnitt
- USB

For PxH5210/PxT5210

#### Bak på fjernsynet

– HDMI 1 ARC: HDMI Audio Return Channel

- SERV. U: serviceport
- VGA: PC-inngang
- SCART (RGB/CVBS): SCART-adapter
- LYDINNGANG (DVI/VGA): stereo 3,5 mm minijack
- DIGITAL LYDUTGANG: SPDIF
- Hodetelefoner: stereo minijack 3,5 mm
- FJERNSYNSANTENNE: 75 ohm koaksial (IEC)

#### På siden av fjernsynet

- Vanlig grensesnitt
- USB

## <span id="page-46-0"></span>15.7 Lyd

– Mono/stereo

– Lydforbedring: Incredible Surround, Clear Sound

– Utgangseffekt:

Pxx4000: 6 W (RMS ved 10 % THD) Pxx5210: 10 W (RMS ved 10 % THD) Pxx4100/60: 10 W (RMS ved 10 % THD) Pxx4100/12: 16W (RMS ved 10 % THD) Pxx4100/88: 16W (RMS ved 10 % THD) Pxx4200: 16W (RMS ved 10 % THD) Pxx6300: 20 W (RMS ved 15 % THD)

## <span id="page-46-1"></span>15.8 Multimedia

Merk: Navn på multimediefiler kan ikke inneholde mer enn 128 tegn.

#### Støttede multimedietilkoblinger

– USB 2.0 (FAT / FAT 32 / NTFS): bare koble til USBenheter som forbruker 500 mA strøm eller mindre.

Støttede bildefiler

- JPEG: \*.jpg, \*.jpeg
- PNG: \*.png.jpg

Støttede lydfiler – MPEG1: \*.mp3

Støttede videofiler - \*.avi, \*.mp4, \*.mov, \*.mkv, \*.mpg, \*.mpeg

#### Støttet format for teksting

– SRT: støtte for flere språk

# Programvare

<span id="page-47-1"></span> $16.1$ 

<span id="page-47-0"></span> $\overline{16}$ 

## Oppdatering av programvare

## Oppdater via USB

#### Det kan være nødvendig å oppdatere

fjernsynsprogramvaren. Du trenger en datamaskin og en USB-minneenhet for å laste opp programvaren til fjernsynet. Bruk en USB-minneenhet med 256 MB ledig plass. Pass på at skrivebeskyttelsen er deaktivert.

#### <span id="page-47-3"></span>1. Start oppdateringen på fjernsynet

Slik starter du programvareoppdateringen ... Trykk på  $\bigwedge$ , velg Oppsett, og trykk på OK. Velg Oppdater programvare > USB, og trykk på OK.

2. Identifiser fjernsynet

Sett USB-minnet inn i en av USB-tilkoblingene på TVen.

Velg Start, og trykk på OK. Det skrives en identifikasjonsfil på USB-minneenheten.

#### 3. Last ned fjernsynsprogramvaren

Sett USB-minnet inn i datamaskinen. Finn frem til filen update.htm på USBminneenheten, og dobbeltklikk på den. Klikk på Send ID.

Last ned ZIP-filen hvis ny programvare er tilgjengelig. Når nedlastingen er ferdig, pakker du ut filen autorun.upg på USB-minneenheten. Denne filen må ikke plasseres i en mappe.

#### 4. Oppdatere fjernsynsprogramvare

Sett USB-minnet inn i TVen igjen. Oppdateringen starter automatisk.

TVen slår seg av i ti sekunder og slår seg deretter på igjen. Vent til dette er gjort.

Ikke ...

- bruk fjernkontrollen
- fjern USB-minneenheten fra fjernsynet

<span id="page-47-2"></span>Hvis strømmen går under oppdateringen, må du ikke fjerne USB-minneenheten fra fjernsynet. Oppdateringen fortsetter når strømmen kommer tilbake.

## $\frac{1}{16}$

## Programvareversjon

Slik viser du gjeldende versjon av fjernsynsprogramvaren ...

- 1. Trykk på  $\bigwedge$ , velg Oppsett, og trykk deretter på OK.
- 2. Velg Programvareinnst., og trykk på OK.

3. Velg Nåværende progr.vare og se

#### Utgivelsesversjon.

4. Trykk på  $\leftrightarrow$ , om nødvendig gjentatte ganger, for å lukke menyen.

#### 16.3

...

## Programvare med åpen kildekode

Dette fjernsynet inneholder programvare med åpen kildekode. TP Vision Europe B.V. tilbyr seg herved, på forespørsel, å levere en kopi av den fullstendige tilhørende kildekoden for de opphavsrettsbeskyttede programvarepakkene med åpen kildekode som brukes i dette produktet, hvis de respektive lisenshaverne ber om dette.

Dette tilbudet er gyldig i opptil tre år etter produktets kjøpsdato for alle som mottar denne informasjonen. Hvis du vil ha kildekoden, må du skrive på engelsk til

Intellectual Property Dept. TP Vision Europe B.V. Prins Bernhardplein 200 1097 JB Amsterdam The Netherlands

# <span id="page-48-0"></span>Feilsøking og kundestøtte

## <span id="page-48-1"></span>17.1

## Feilsøking

## Kanaler

#### Det ble ikke funnet noen digitale kanaler under installasjonen

Se den tekniske spesifikasjonen for å forsikre deg om at fjernsynet støtter DVB-T eller DVB-C i ditt land. Se til at alle kablene er skikkelig festet, og at riktig nettverk er valgt.

#### Tidligere installerte kanaler finnes ikke i kanallisten

Sørg for å velge riktig kanalliste.

## Generelt

#### Fjernsynet slå seg ikke på

– Koble strømkabelen fra stikkontakten. Vent i ett minutt, og sett den inn igjen.

– Kontroller at strømkabelen er skikkelig festet.

#### Knirkelyder ved oppstart eller avslåing

Du kan høre en knirkelyd fra fjernsynskonsollen når du slår fjernsynet på eller av eller setter den i standby. Knirkelyden skyldes normale utvidelser og sammentrekkinger i fjernsynet mens den kjøler seg ned eller varmes opp. Dette vil ikke påvirke ytelsen.

#### Fjernsynet reagerer ikke på fjernkontrollen

Fjernsynet trenger tid til å slå seg på. I løpet av denne tiden vil ikke fjernsynet reagere på fjernkontrollen eller fjernsynskontrollene. Dette er helt normalt. Hvis TVen heller ikke reagerer på fjernkontrollen en god stund etter at den er slått på, kan du sjekke om fjernkontrollen virker, ved å bruke kameraet på mobiltelefonen din. Sett telefonen i kameramodus, og rett fjernkontrollen mot kameralinsen. Hvis du trykker på en tast på fjernkontrollen og ser flimring fra den infrarøde lysdioden (LED) gjennom kameraet, virker fjernkontrollen. Da må du få noen til å undersøke TVen.

Hvis du ikke ser noe flimring, kan det være at fjernkontrollen er ødelagt, eller at batteriene er flate. Denne metoden for å sjekke fjernkontrollen er ikke mulig med fjernkontroller som er trådløst paret med TVen.

Fjernsynet går tilbake til standby etter å ha vist

#### startbildet med Philips-logoen

Når fjernsynet står i standby, vises det et startbilde med en Philips-logo, og deretter vil fjernsynet gå tilbake til Standby-modus. Dette er helt normalt. Når fjernsynet kobles fra og deretter til strømkilden igjen, vil startbildet vises ved neste oppstart. Hvis du vil slå på fjernsynet når det står i standby, trykker du på fjernkontrollen eller fjernsynet.

#### Standby-lyset fortsetter å blinke

Koble strømkabelen fra stikkontakten. Vent i fem minutter før du setter den inn igjen. Hvis blinkingen starter på nytt, kontakter du Philips' forbrukerstøtte for TVer.

#### Feil menyspråk

Velg ditt språk på nytt.

1. Trykk på  $\bigwedge$  og velg Oppsett, trykk deretter på OK. 2. Velg TV-innstillinger > Generelle

innstillinger > Menyspråk , og trykk på OK.

3. Velg ønsket språk, og trykk på OK.

4. Trykk på  $\leftrightarrow$ , om nødvendig gjentatte ganger, for å lukke menyen.

## Bilde

#### Intet bilde / forvrengt bilde

– Sørg for at antennen er skikkelig koblet til fjernsynet.

– Kontroller at rett enhet er valgt som skjermkilde.

– Sørg for at den eksterne enheten eller kilden er skikkelig tilkoblet.

#### Lyd, men intet bilde

– Kontroller at bildeinnstillingene er korrekte.

#### Dårlig antennemottak

– Sørg for at antennen er skikkelig koblet til fjernsynet.

– Høyttalere, lydenheter uten jording, neonlys, høye bygninger og andre store objekter kan påvirke mottaksforholdene. Prøv om mulig å forbedre mottakskvaliteten ved å endre antennens retning eller plassere elektroniske enheter lenger bort fra fjernsynet.

– Hvis mottaket for en enkeltkanal er dårlig, kan du finjustere kanalen.

#### Dårlig bilde fra en enhet

- Kontroller at enheten er ordentlig tilkoblet.
- Kontroller at bildeinnstillingene er korrekte.

#### Bildeinnstillingene endrer seg etter en stund

Sørg for at Plassering er satt til Hjem. Du kan endre og lagre innstillinger i denne modusen.

Det vises et reklamebanner

Sørg for at Plassering er satt til Hjem.

#### Bildet passer ikke til skjermen

Velg et annet bildeformat. Trykk på

#### Bildeformatet endres på forskjellige kanaler

Velg et bildeformat som ikke stilles inn automatisk (Auto).

#### Bildeposisjonen er feil

Bildesignalene fra enkelte enheter passer ikke ordentlig til skjermen. Kontroller signalet fra den tilkoblede enheten.

#### Bildet fra datamaskinen er ustabilt

Kontroller at PCen bruker den støttede oppløsningen og oppdateringshastigheten.

## Lyd

#### Ingen lyd eller dårlig lydkvalitet

<span id="page-49-0"></span>Hvis det ikke fanges opp noe lydsignal, vil fjernsynet automatisk slå av lydutgangen – det betyr ikke at noe er galt.

- Kontroller at lydinnstillingene er riktig innstilt.
- Sørg for at alle kablene er ordentlig tilkoblet.
- Kontroller at lyden ikke er dempet eller satt til null.

– Sørg for at fjernsynets lydutgang er koblet til lydinngangen på hjemmekinosystemet.

– Du skal kunne høre lyd fra HTS-høyttalerne.

<span id="page-49-1"></span>– Noen enheter krever at du aktiverer HDMIlydutgangen manuelt. Hvis HDMI-lyd allerede er aktivert, men du likevel ikke hører noen lyd, kan du prøve å endre enhetens digitale lydformat til PCM (Pulse Code Modulation). Du finner flere instruksjoner i dokumentasjonen som fulgte med enheten.

## Tilkoblinger

#### HDMI

– Merk at støtte for HDCP (High-bandwidth Digital Content Protection) kan forlenge tiden det tar for et fjernsyn å vise innhold fra en HDMI-enhet.

– Hvis fjernsynet ikke gjenkjenner HDMI-enheten, og det ikke vises noe bilde, kan du bytte kilde fra én enhet til en annen og tilbake igjen.

<span id="page-49-2"></span>– Hvis det forekommer uregelmessige lydforstyrrelser, må du kontrollere at riktige utgangsinnstillinger på HDMI-enheten er valgt.

– Hvis du bruker en HDMI-til-DVI-adapter eller HDMItil-DVI-kabel, må du sørge for at det er satt inn en ekstra lydkabel til AUDIO IN (bare minijack), hvis dette er tilgjengelig.

#### EasyLink fungerer ikke

– Kontroller at HDMI-enhetene dine er kompatible med HDMI-CEC. EasyLink-funksjoner vil bare virke på enheter som er kompatible med HDMI-CEC.

#### Det vises ikke noe volumikon

– Dette er normalt når det er koblet til en HDMI-CEClydenhet.

Bilder, videoer og musikk fra en USB-enhet vises ikke

– Kontroller at USB-lagringsenheten er angitt som kompatibel for masselagringsklassen, som beskrevet i lagringsenhetens dokumentasjon.

– Sørg for at USB-lagringsenheten er kompatibel med fjernsynet.

– Kontroller at lyd- og bildefilformatene støttes av fiernsynet.

#### Ujevn avspilling av USB-filer

– USB-lagringsenhetens overføringskvalitet kan begrense dataoverføringshastigheten til fjernsynet, noe som gir dårlig avspillingskvalitet.

## 17.2 Registrer

Registrer fjernsynet ditt, og få en rekke fordeler som full støtte (inkludert nedlastinger), privilegert tilgang til informasjon om nye produkter, eksklusive tilbud og rabatter og sjansen til å vinne premier eller delta i markedsundersøkelser om nyheter.

Gå til www.philips.com/welcome

## $\overline{173}$ **Hielp**

Dette fjernsynet har skjermbasert hjelp.

Åpne hjelpen

- 1. Trykk på  $\bigwedge$  for å åpne Hjem-menyen.
- 2. Velg Hjelp, og trykk på OK.

UMv 4000150907-20141103

## 17.4 Elektronisk hjelp

Du kan løse et problem i tilknytning til en Philips-TV ved å lese støtteinformasjon på Internett. Du kan velge språk og angi produktmodellnummeret.

Gå til www.philips.com/support.

På støtteområdet finner du kontakttelefonnummeret for landet ditt samt svar på vanlige spørsmål (FAQ). I noen land kan du nettprate med en av våre samarbeidspartnere og stille spørsmål direkte til dem eller via e-post.

Du kan laste ned ny TV-programvare eller håndboken slik at du kan lese den på datamaskinen.

## <span id="page-50-0"></span>17.5 Forbrukerstøtte/reparasjoner

Du kan få brukerstøtte og reparasjoner ved å ringe Philips' forbrukerstøtte der du bor. Du finner telefonnummeret i den trykte dokumentasjonen som fulgte med fjernsynet. Eventuelt kan du se på webområdet vårt, www.philips.com/support.

#### Modell- og serienummer på fjernsynet

Du vil kanskje få spørsmål om å angi modell- og serienummeret for fjernsynet. Du finner disse numrene på etiketten på emballasjen eller på typeetiketten på baksiden eller nederst på fjernsynet.

#### A Advarsel

Du må ikke prøve å reparere fjernsynet selv. Det kan føre til alvorlig personskade, føre til uopprettelig skade på fjernsynet eller oppheve garantien din.

## <span id="page-51-0"></span> $\overline{18}$ Sikkerhet og vedlikehold

## <span id="page-51-1"></span>18.1 Sikkerhet

## Viktig

Les gjennom og sørg for at du forstår alle sikkerhetsinstruksjonene før du bruker fjernsynet. Garantien blir ugyldig hvis en skade skyldes at instruksjonene ikke er fulgt.

### Sikre at fjernsynet ikke faller over ende

Bruk alltid den medfølgende veggbraketten for å sikre at fiernsynet ikke faller over ende. Monter braketten, og fest fjernsynet på den, selv om du setter fjernsynet på gulvet.

Du finner monteringsinstruksjonene i

hurtigveiledningen som fulgte med fjernsynet. Hvis du har mistet denne veiledningen, kan du laste den ned fra [www.philips.com](http://www.philips.com)

Bruk produkttypenummeret på TVen til å søke etter den riktige hurtigveiledningen du vil laste ned.

## Fare for elektrisk støt eller brann

– Fjernsynet må aldri utsettes for regn eller vann. Plasser aldri beholdere med væske, for eksempel blomstervaser, nær fjernsynet.

Hvis du søler væske på TVen, må du øyeblikkelig koble TVen fra strømuttaket.

Kontakt Philips' forbrukerstøtte for å kontrollere TVen før bruk.

– Ikke utsett fjernsynet, fjernkontrollen eller batteriene for sterk varme. Ikke plasser dem nær stearinlys, åpne flammer eller andre varmekilder, inkludert direkte sollys.

– Plasser aldri gjenstander i ventilasjonsåpningene eller andre åpninger i fjernsynet.

– Plasser aldri tunge gjenstander oppå strømledningen.

– Unngå at det brukes kraft på støpslene. Løse støpsler kan føre til lysbuedannelse eller brann. Kontroller at strømledningen ikke utsettes for belastning når du dreier på fjernsynsskjermen.

– Hvis du vil koble fjernsynet fra nettspenningen, må

støpselet til fjernsynet være frakoblet. Når du kobler fra strømmen, må du alltid trekke i støpselet og ikke i ledningen. Kontroller at du har full tilgang til støpslet, strømledningen og stikkontakten til enhver tid.

## Fare for personskade eller skade på fjernsynet

– Det kreves to personer for å løfte og bære en TV som veier mer enn 25 kg.

– Hvis du skal montere fjernsynet på et stativ, må du bare bruke det som følger med. Fest stativet skikkelig til fjernsynet.

Plasser TVen på et flatt og jevnt underlag som tåler vekten av TVen og stativet.

– Ved veggmontering må du forsikre deg om at stativet tåler vekten til fjernsynet. TP Vision påtar seg ikke noe ansvar for feil veggmontering som fører til ulykker eller skader.

– Deler av dette produktet er laget av glass. Håndteres med forsiktighet for å unngå personskader eller andre skader.

#### Fare for skade på fjernsynet!

Før du kobler fjernsynet til strømuttaket, må du kontrollere at spenningen samsvarer med verdien som er angitt på baksiden av fjernsynet. Koble aldri fjernsynet til strømuttaket hvis spenningen ikke samsvarer.

## Fare for personskade

Følg disse forholdsreglene for å hindre at fjernsynet velter og forårsaker skade:

– Sett aldri fjernsynet på et underlag som er dekket av en duk eller annet materiale som kan trekkes vekk.

– Kontroller at ingen deler av fjernsynet henger over kanten av underlaget.

– Sett aldri fjernsynet på høye møbler, for eksempel bokhyller, uten å feste både møbelet og fjernsynet til veggen eller en annen støtte.

– Fortell barna at de ikke må klatre på møbler for å nå fjernsynet.

#### Fare for svelging av batterier!

Fjernkontrollen kan inneholde myntformede batterier som små barn kan svelge. Oppbevar alltid disse batteriene utilgjengelig for barn.

## Fare for overoppheting

Ikke monter fjernsynet på et trangt sted. La det være minst 10 cm på alle sider av fjernsynet til ventilasjon. Kontroller at gardiner eller annet ikke dekker ventilasjonsåpningene på fjernsynet.

#### Tordenvær

Koble fjernsynet fra stikkontakten og antennen ved tordenvær. Rør aldri TVen, strømledningen eller antenneledningen ved tordenvær.

### Fare for hørselsskade

Unngå bruk av hodetelefoner med høy lyd eller over lengre tid.

#### Lave temperaturer

Hvis fjernsynet transporteres i temperaturer under 5 °C, må du pakke det ut og vente til det når romtemperatur, før det kobles til stikkontakten.

### Fuktighet

I sjeldne tilfeller, avhengig av temperatur og fuktighet, kan det oppstå noe kondens på innsiden av fjernsynets frontglass (på visse modeller). Hvis du vil unngå dette, må du ikke utsette fjernsynet for direkte sollys, varme eller ekstrem fuktighet. Hvis det oppstår kondens, vil den forsvinne når fjernsynet har vært på i et par timer.

Kondensen skader ikke TVen og forårsaker ikke feil.

## <span id="page-52-0"></span>18.2 Vedlikehold av skjermen

– Du må aldri la gjenstander komme i kontakt med skjermen på noen måte.

– Koble fra fjernsynet før rengjøring.

– Rengjør og tørk forsiktig over fjernsynet og rammen med en myk, fuktig klut. Bruk aldri stoffer som alkohol, kjemikalier eller rengjøringsmidler på fjernsynet.

– Tørk av vanndråper så raskt som mulig, slik at det ikke oppstår misdannelser eller at fargene falmer.

Unngå stillestående bilder så langt det er mulig. Stillestående bilder er bilder som vises på skjermen over lengre tid. Stillestående bilder kan for eksempel være skjermmenyer, svarte rammer, tidsangivelser

osv. Hvis du må bruke stillestående bilder, bør du redusere skjermkontrasten og skarpheten for å unngå skade på skjermen.

#### <span id="page-53-0"></span>19

# Bruksvilkår, opphavsrett og lisenser

## <span id="page-53-1"></span> $191$ Vilkår for bruk

2015 © TP Vision Europe B.V. Med enerett.

Dette produktet ble lansert på markedet av TP Vision Europe B.V. eller et av dets datterselskaper, heretter kalt TP Vision, som er produsent av produktet. TP Vision er garantist for fjernsynet, som dette heftet ble pakket sammen med. Philips og Philips' skjoldmerke er registrerte varemerker tilhørende Koninklijke Philips N.V.

Spesifikasjonene kan endres uten varsel.

Varemerkene tilhører Koninklijke Philips Electronics N.V eller de respektive eierne. TP Vision forbeholder seg retten til å endre produktene når som helst uten å være forpliktet til å justere tidligere leveringer på tilsvarende måte.

Det skriftlige materialet som er pakket sammen med fjernsynet, og håndboken som er lagret i fjernsynets minne eller lastet ned fra Philips' nettsted, regnes for å være dekkende for den tiltenkte bruken av systemet/anlegget.

<span id="page-53-2"></span>Materialet i denne håndboken anses for å være dekkende for den tiltenkte bruken av systemet/anlegget. Hvis produktet eller individuelle produktmoduler eller prosedyrer skal brukes til andre formål enn det som spesifiseres her, må det innhentes bekreftelse på at slik bruk er gyldig og egnet. TP Vision Europe B.V. garanterer at materialet i seg selv ikke utgjør en krenkelse av noen patenter i USA. Det gis ingen andre uttrykkelige eller underforståtte garantier. TP Vision Europe B.V. kan verken holdes ansvarlig for eventuelle feil i innholdet i dette dokumentet eller for problemer som måtte oppstå som følge av innholdet i dette dokumentet. Feil som rapporteres til Philips, vil bli rettet og publisert på Philips' nettsted for brukerstøtte så snart som mulig. Garantivilkår: Fare for personskader, skader på fjernsynet eller heving av garantien! Du må aldri prøve å reparere fjernsynet selv. Fjernsynet og tilbehøret må bare brukes slik produsenten har tiltenkt. Forsiktighetssymbolet bak på fjernsynet indikerer at det er fare for elektrisk støt. Du må aldri fjerne dekselet til fjernsynet. Ta alltid kontakt med Philips' kundestøtte for å få utført service eller reparasjoner. Handlinger som uttrykkelig er forbudt i denne håndboken, eller justeringer og monteringsprosedyrer som ikke anbefales eller

godkjennes av denne håndboken, vil gjøre garantien ugyldig. Pikselegenskaper: Dette LCD/LED-produktet har et høyt antall fargepiksler. Selv om det har et effektivt antall piksler på 99,999 % eller mer, kan det hende at svarte prikker eller lyssterke prikker (røde, grønne eller blå) vises konstant på skjermen. Dette er en del av de strukturelle egenskapene til skjermen (innenfor vanlige bransjestandarder), og det er ikke en funksjonsfeil. EF-samsvar: Dette produktet overholder de grunnleggende kravene og øvrige relevante bestemmelser i direktiv 2006/95/EF (lavspenning), 2004/108/EF (EMC) og 2011/65/EU (RoHS). EMFsamsvar: TP Vision Europe B.V. produserer og selger mange produkter rettet mot forbrukere som generelt sett, i likhet med andre elektroniske apparater, kan sende ut og motta elektromagnetiske signaler. Et av Philips' ledende forretningsprinsipper er å implementere alle nødvendige helse- og sikkerhetstiltak for produktene, overholde alle gjeldende lovfestede krav og holde seg godt innenfor de standardene for elektromagnetiske felt (EMF) som gjelder på det tidspunktet produktet blir produsert. Philips legger stor vekt på å utvikle, produsere og selge produkter som ikke har noen helseskadelige virkninger. TP Vision bekrefter at hvis produktene behandles riktig til den tiltenkte bruken, så er de trygge å bruke i henhold til den vitenskapelige informasjonen som for tiden foreligger. Philips spiller en aktiv rolle i utviklingen av internasjonale EMF- og sikkerhetsstandarder, noe som setter Philips i stand til å forutse den videre utviklingen innen standardisering, slik at de kan integreres tidlig i produktene.

## 19.2 Opphavsrett og lisenser

## HDMI

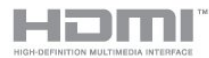

#### HDMI®

Uttrykkene HDMI, High-Definition Multimedia Interface og HDMI-logoen er varemerker eller registrerte varemerker tilhørende HDMI Licensing LLC i USA og andre land.

## Dolby

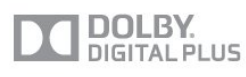

#### Dolby®

Produsert under lisens fra Dolby Laboratories. Dolby og dobbel-D-symbolet er varemerker for Dolby

## MHEG-programvare

Opphavsretten i MHEG-programvaren som finnes i dette fjernsynet og som er inkludert for at du skal kunne bruke interaktive fjernsynsfunksjoner, er eid av S&T CLIENT SYSTEMS LIMITED. Du har bare tillatelse til å bruke denne programvaren sammen med dette produktet.

### Kensington

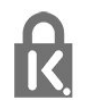

Kensington og MicroSaver er registrerte varemerker i USA for ACCO World Corporation, og det foreligger utstedte registreringer og søknader om registrering i andre land over hele verden.

#### Andre varemerker

Alle andre registrerte og uregistrerte varemerker tilhører sine respektive eiere.

## <span id="page-55-0"></span>**Stikkordregister**

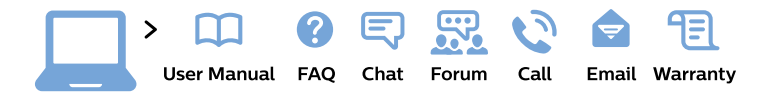

#### www.philips.com/support

България Грижа за клиента 02 4916 273 (Национапен номер)

België/Belgique Klantenservice/ **Service Consommateurs** 02 700 72 62  $(0.15 \in \text{/min.})$ 

Bosna i Hercegovina Potpora potrošačima 033 941 251 (Lokalni poziv)

Republika Srbija Potpora potrošačima 011 321 6840 (Lokalni poziv)

Česká republika Zákaznická podpora 228 880 895 (Mistni tarif)

**Danmark** Kundeservice 3525 8314

**Deutschland** Kundendienst 069 66 80 10 10 (Zum Festnetztarif ihres Anbieters)

Ελλάδα Τμήμα καταναλωτών 2111983028 (Διεθνής κλήση)

Eesti Klienditugi 668 30 61 (Kohalikud kõned)

España Atencion al consumidor 913 496 582  $(0,10€ + 0,08€/min.)$ 

**France** Service Consommateurs 01 57 32 40 50 (coût d'un appel local sauf surcoût éventuel selon opérateur réseau)

Hrvatska Potpora potrošačima 01777 66 01 (Lokalni poziv)

**Indonesia** Consumer Care 0800 133 3000

**Ireland Consumer Care** 015 24 54 45 (National Call)

Italia Servizio Consumatori 0245 28 70 14 (Chiamata nazionale)

Қазақстан Республикасы байланыс орталығы 810 800 2000 00 04 (стационарлық нөмірлерден Қазақстан Республикасы бойынша қоңырау шалу тегін)

Latvija Klientu atbalsts 6616 32 63 (Vietěiais tarifs)

Lietuva Klientu palaikymo tarnyba 8 521 402 93 (Vietinais tarifais)

Luxembourg Service Consommateurs 24871100 (Appel nat./Nationale Ruf)

Magyarország Ügyfélszolgálat  $(061) 700 81 51$ (Belföldi hívás)

Malaysia Consumer Care 1800 220 180

**Nederland** Klantenservice 0900 202 08 71 (1€/gesprek)

Norge Forbrukerstøtte 22 97 19 14

Österreich Kundendienst 0150 284 21 40  $(0,05€/Min.)$ 

Республика Беларусь Контакт Центр 8 10 (800) 2000 00 04 (бесплатный звонок по Республике Беларусь со стационарных номеров)

Российская Федерация Контакт Пентр 8 (800) 220 00 04 (бесплатный звонок по России)

Polska Wsparcie Klienta 22 397 15 04 (Połączenie lokalne)

Portugal Assistência a clientes 800 780 068 (0.03€/min. - Móvel  $0,28€/min.)$ 

România Serviciul Clienti 031 630 00 42 (Tarif local)

Schweiz/Suisse/Svizzera Kundendienst/Service Consommateurs/Servizio Consumatori 0848 000 291 (0,04 CHF/Min)

Slovenija Skrb za potrošnike 01 88 88 312 (Lokalni klic)

Slovensko Zákaznícka podpora 02 332 154 93 (vnútroštátny hovor)

Suomi Finland Kuluttajapalvelu 09 88 62 50 40

**Sverige** Kundtjänst 08 57 92 90 96

Türkiye Tüketici Hizmetleri 0 850 222 44 66

Україна Служба підтримки споживачів 0-800-500-480 (дзвінки зі стаціонарних телефонів безкоштовні)

**United Kingdom** Consumer Care 020 79 49 03 19 (5p/min BT landline)

Argentina **Consumer Care** 0800 444 77 49 - Buenos Aires 0810 444 7782

**Brasil** Suporte ao Consumidor 0800 701 02 45 - São Paulo 29 38 02 45

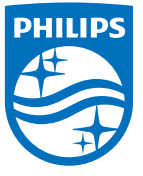

All registered and unregistered trademarks are property of their respective owners. Specifications are subject to change without notice. Philips and the Philips' shield emblem are trademarks of Koninklijke Philips N.V. and are used under license from Koninklijke Philips N.V. 2015 © TP Vision Europe B.V. All rights reserved philips.com